*A*

*Handbook on Electronic Disbursement of Subsidy under Rajasthan Investment Promotion Scheme-2010 (e-RIPS)*

## **Operational Instructions**

Procedure to make use of online RIPS Facility illustrated in simple steps. A computer with internet connectivity is required for this purpose. Follow the below mentioned steps to make use of online RIPS Facility:

Step 1 Sign Up on the Website

Step 2 Login

Step 3 Request for approval of e-RIPS Request

Step 4 Acknowledgement Generation

Step 5 View Submitted Requests for approval of e-RIPS

Step 6 Applications for Disbursement of Subsidy

Step 7 Acknowledgement Generation

Step 8 View Status of Disbursement of Subsidy

# **Step-1 Sign Up on the Website**

To register on web site, connect to Internet and write URL in the address bar as: [http://rajtax.gov.in](http://rajtax.gov.in/) The following screen would be shown.

To get registered on the website click "New User? Sign-up"

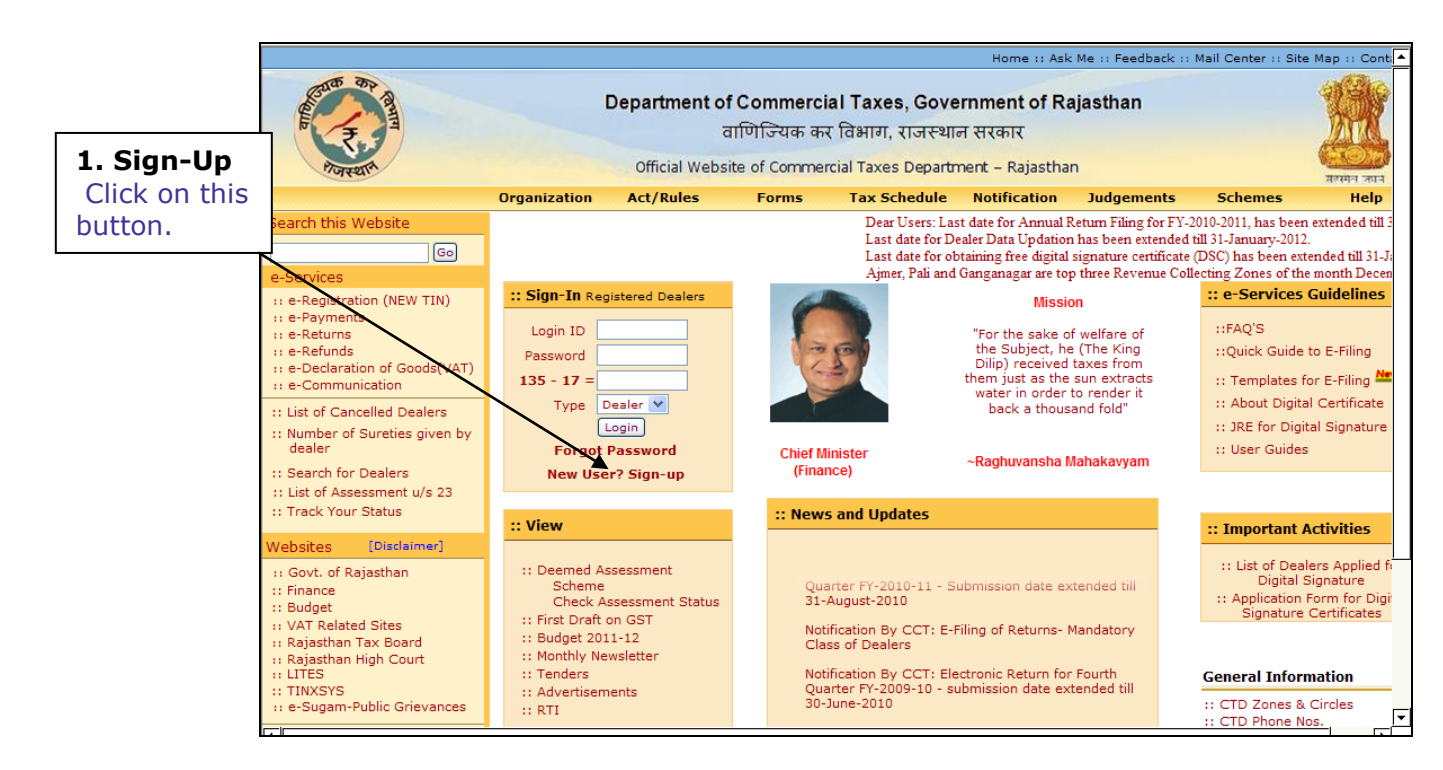

**Screen-1**

 A new screen (Screen-2) will open up. This screen displays the details required to be filled by the dealer for creating Sign up on the web portal.

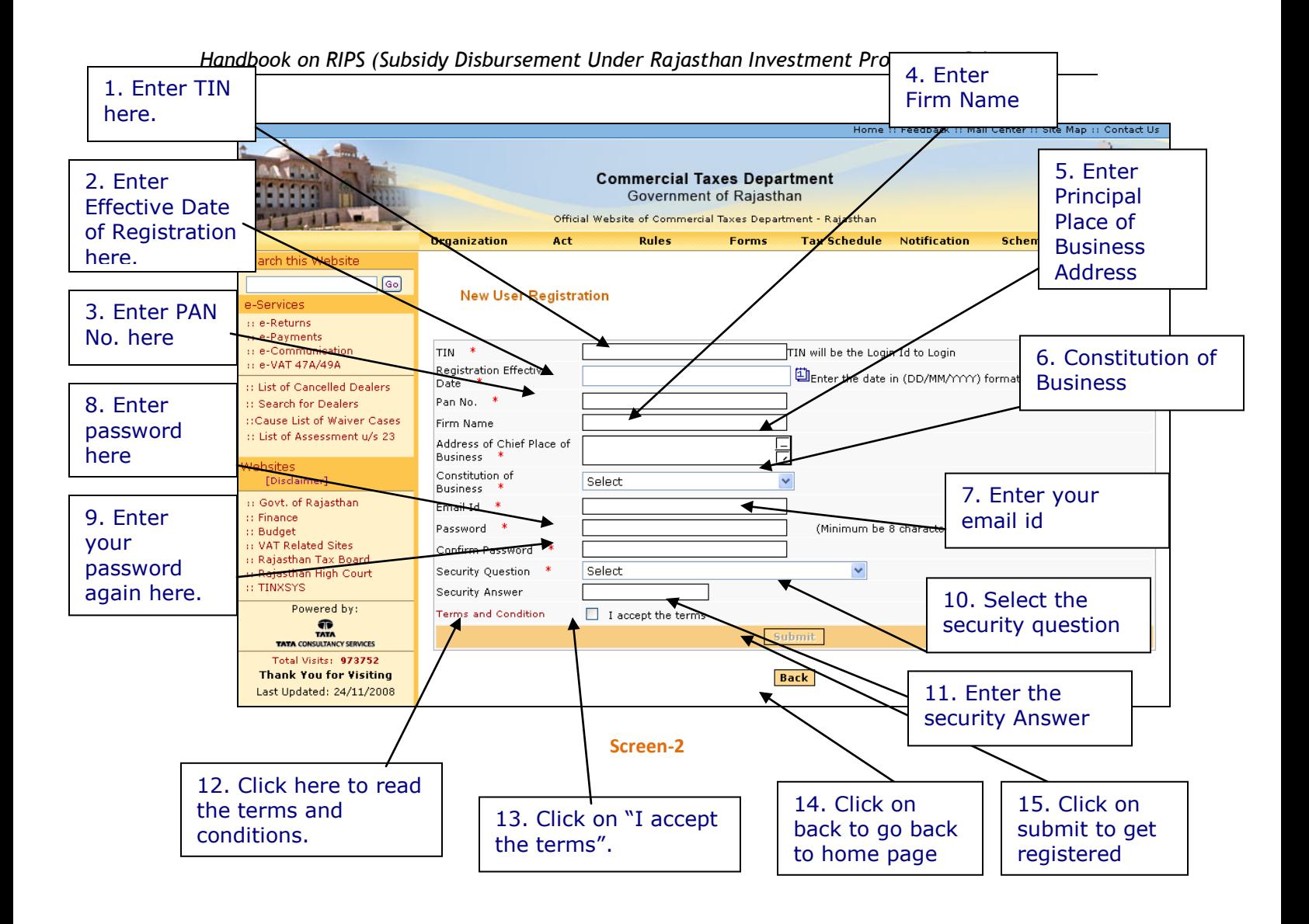

Please enter the details in the screen as per the instructions given in the table-1.

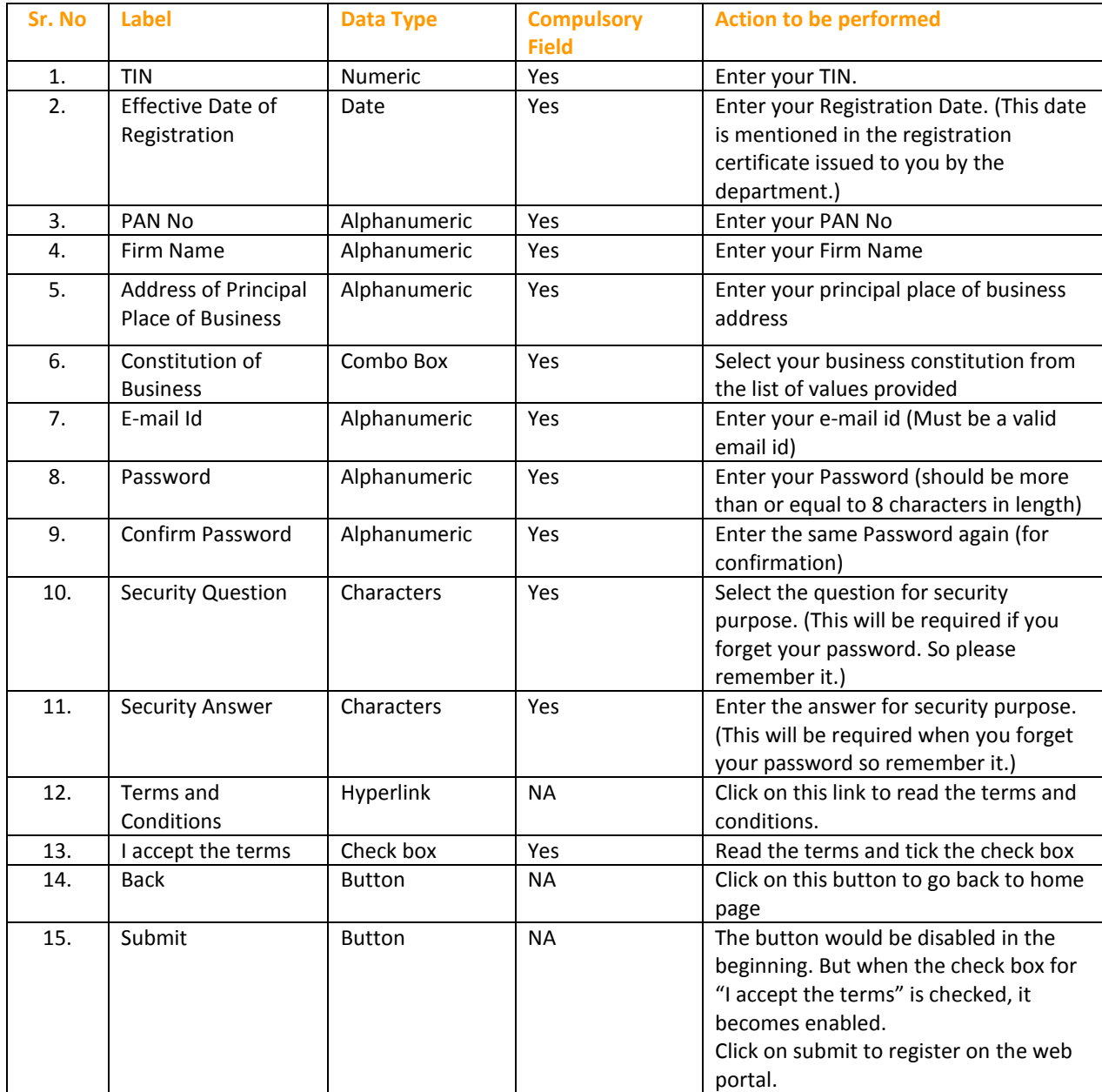

- After filling up the details as above, please click on submit. Details will be verified by the system and then a successful sign-up message will be displayed on the screen.
- This sign-up process is one time requirement. Once the sign-up is completed successfully, dealer can log on into the web portal with his TIN and password as set up above.
- Now dealer can use the login Id to login into the web portal

Once registered the following message would be displayed (Screen-3)

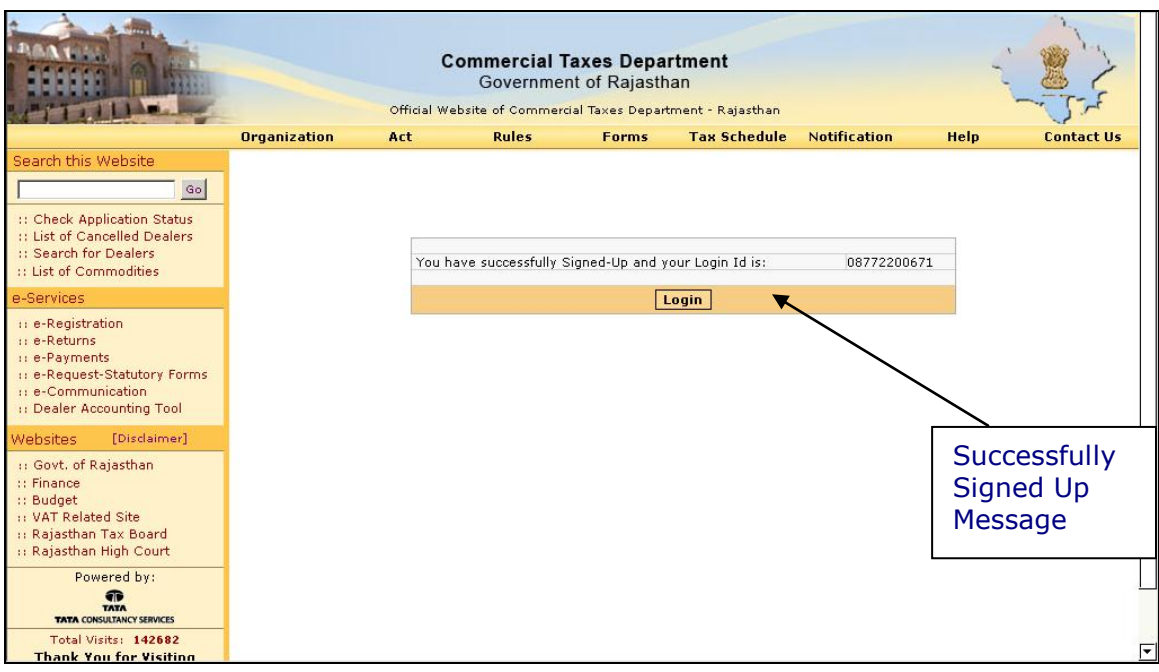

**Screen-3**

# **Step-2 Login**

A dealer registered on the web site is required to login for the purpose of E-Request for Disbursement of Subsidy under Rajasthan Investment Promotion Scheme-2010. Process of login is as under:

- Connect to Internet and open the website [http://rajtax.gov.in](http://rajtax.gov.in/)
- On Home page- enter the login credential (Table -2) and click on login button (Screen-4)

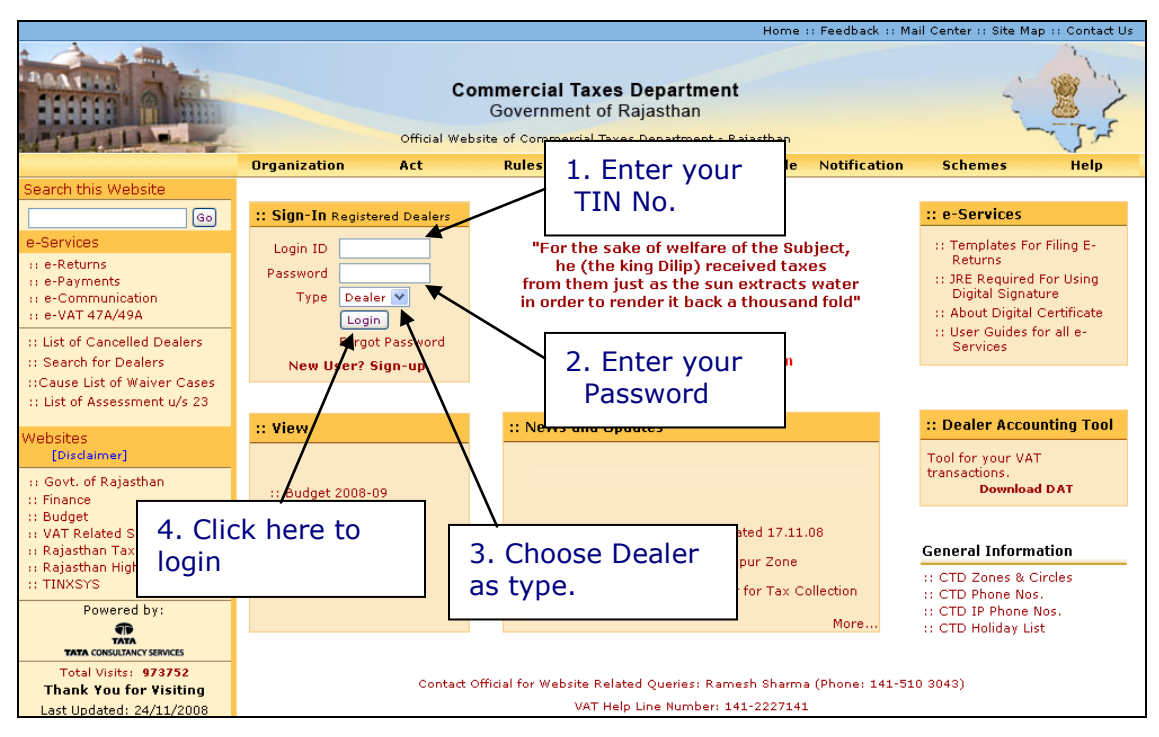

**Screen-4**

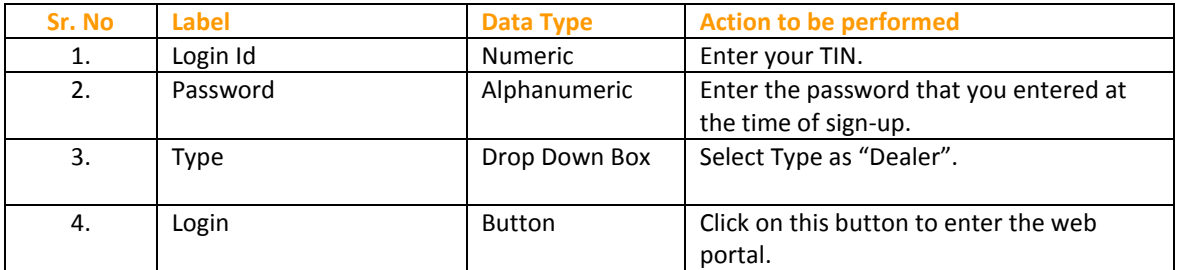

# **Step-3 Request for approval of e-RIPS Request**

 Once you have successfully logged on the web portal, click on "Request for approval of e-RIPS" (Screen – 5)

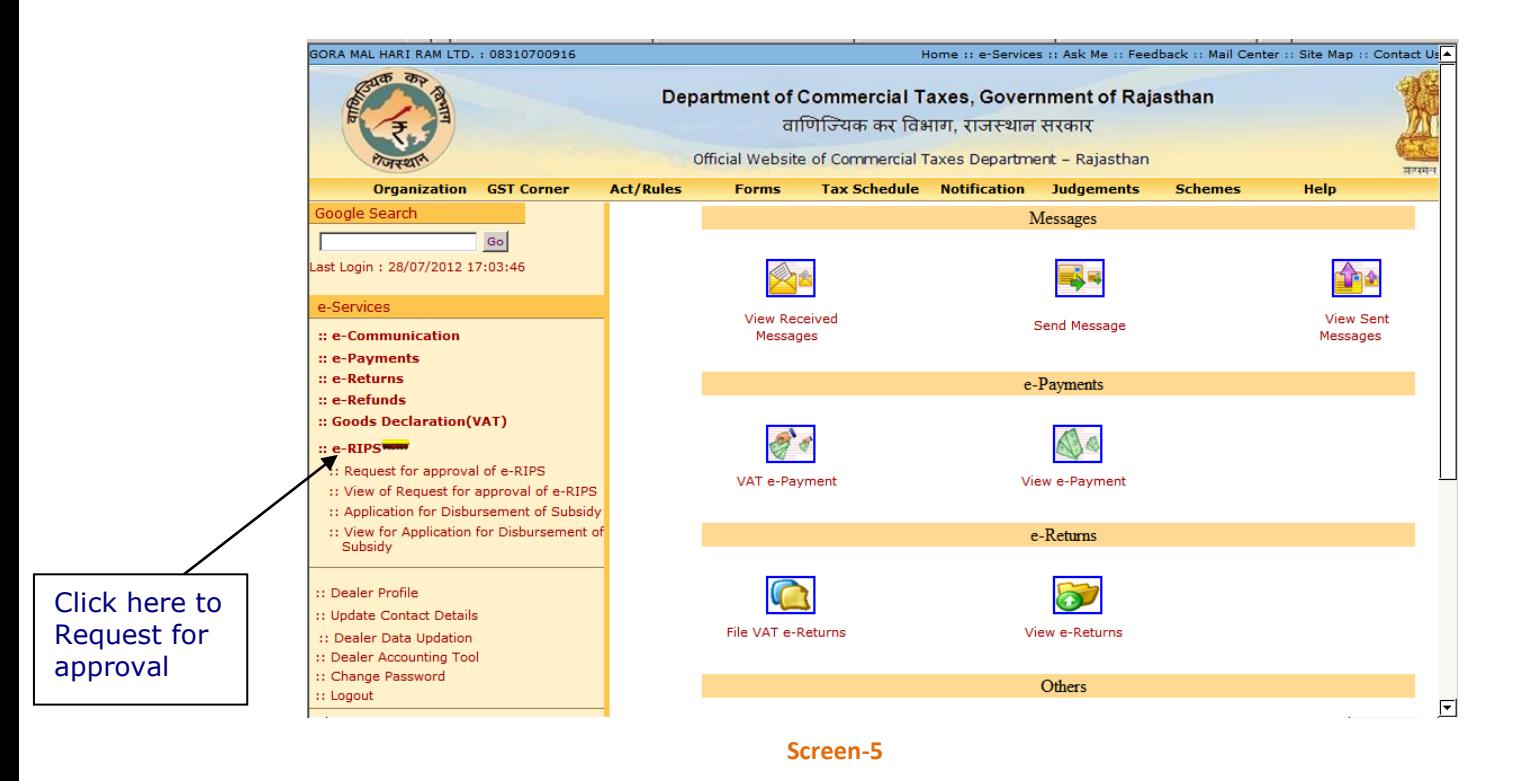

- After clicking on "Request for approval of e-RIPS" link, following screen would appear (Screen-6)
- There are total 7 different type of eligibility criteria under which dealer can apply for subsidy as mentioned below:
	- **New Enterprises I**
	- **New Enterprises II**
	- **■** Modernization
	- **Expansion**
	- **•** Diversification
	- **Sick Industrial unit**
	- Project for Common Social Group

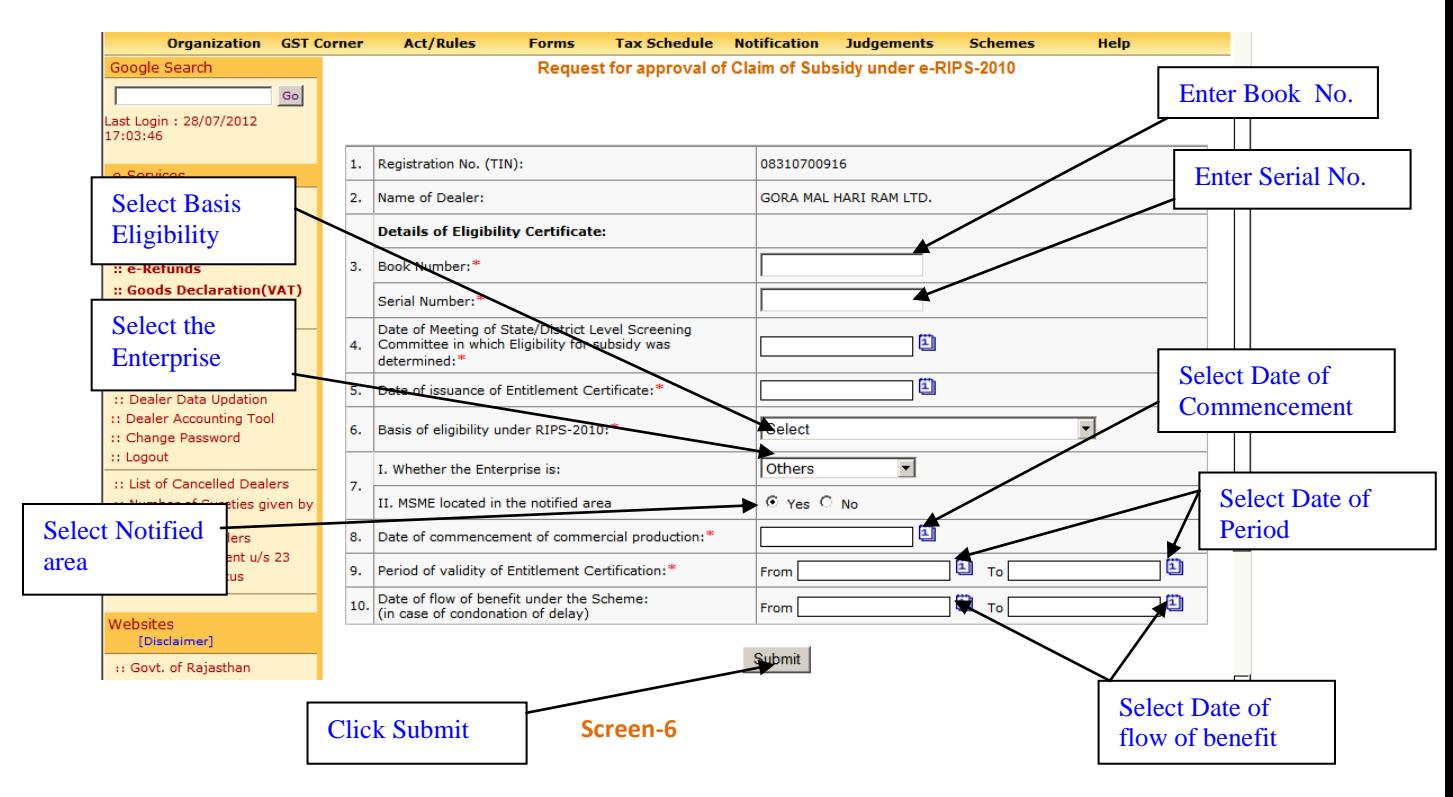

**Table - 3**

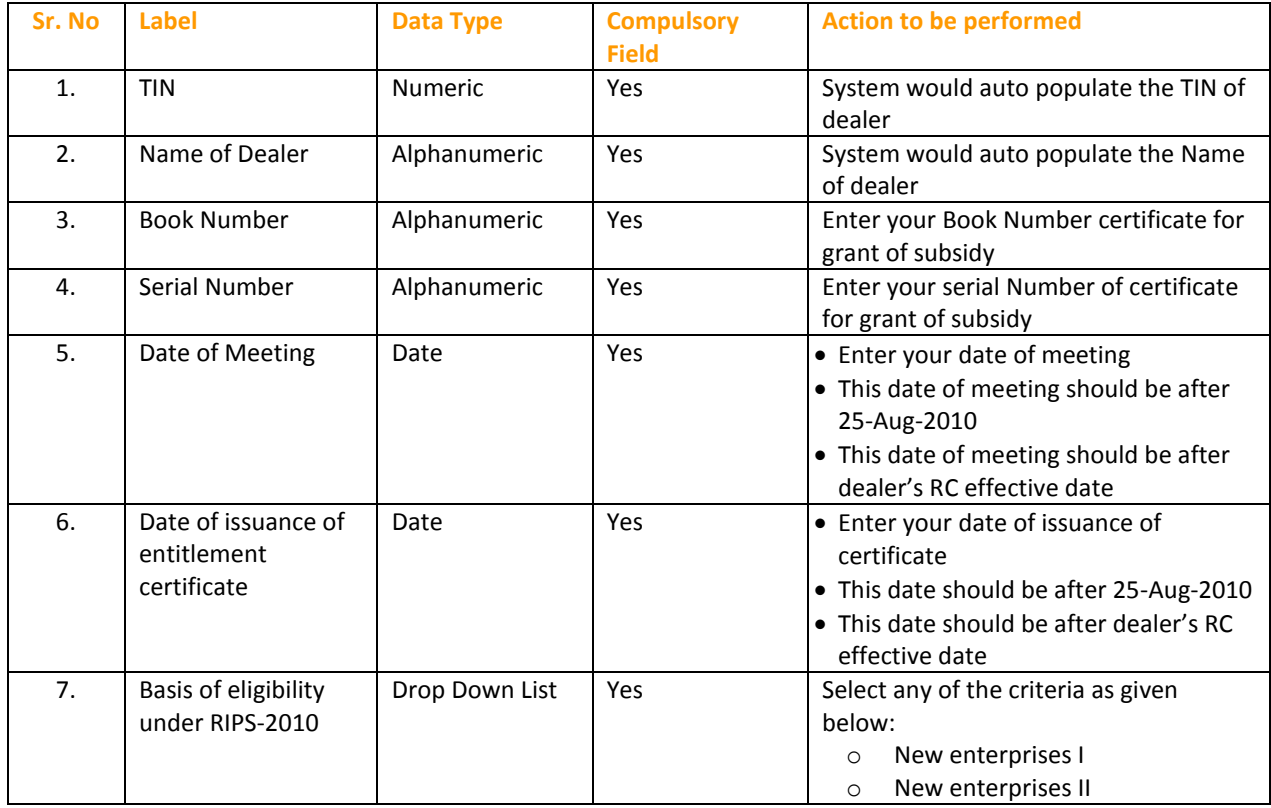

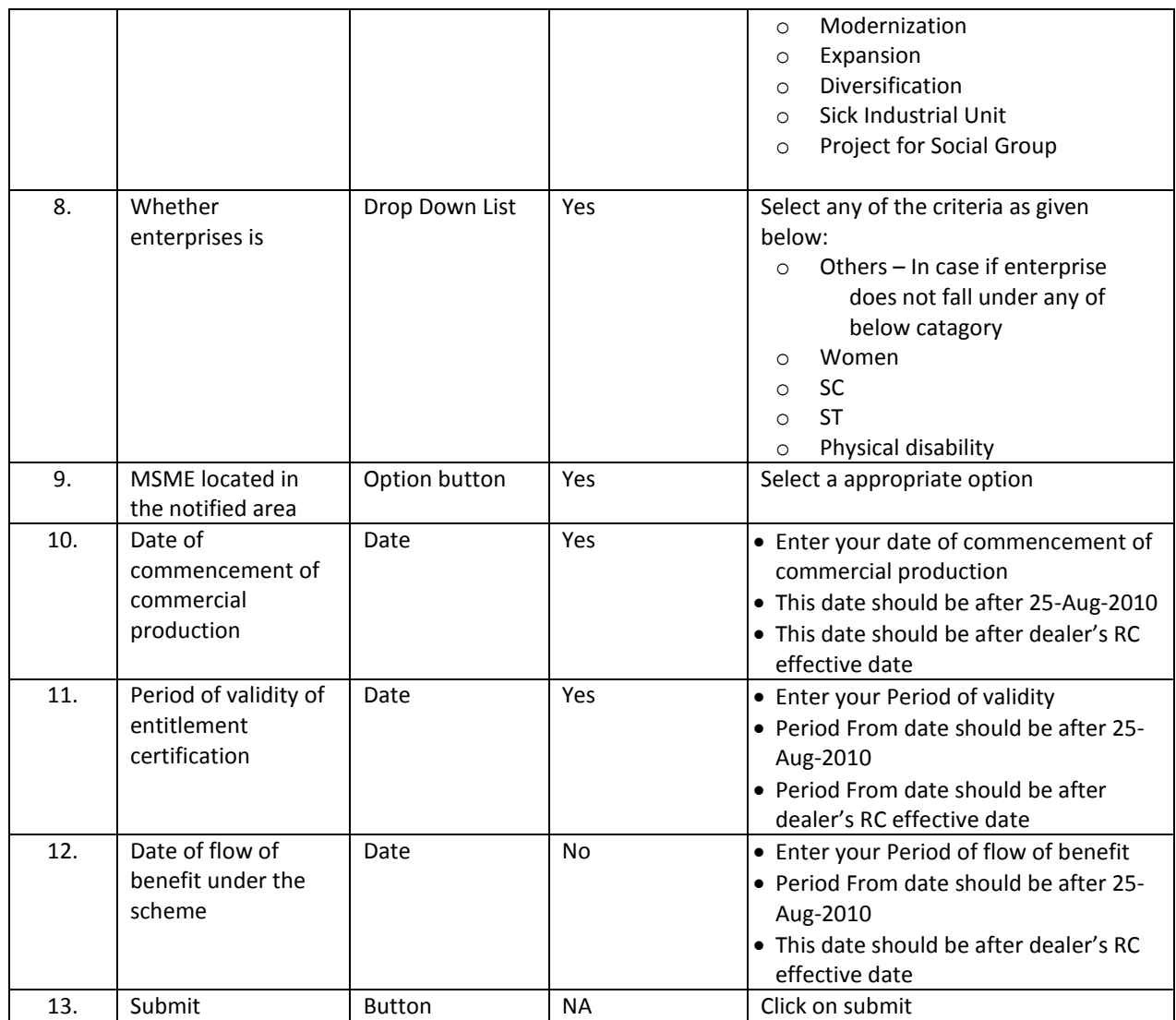

 On Click of submit button, system will generate an acknowledgement receipt and dealer's request would be sent to his concerning Circle's authority after a certain interval

### **Step-4 Acknowledgement Generation**

 Once the dealer submits the details online for the request of e-RIPS, an acknowledgement receipt would be issued. The dealer would not be allowed to change or delete the details once the acknowledgement receipt is generated (Screen 7)

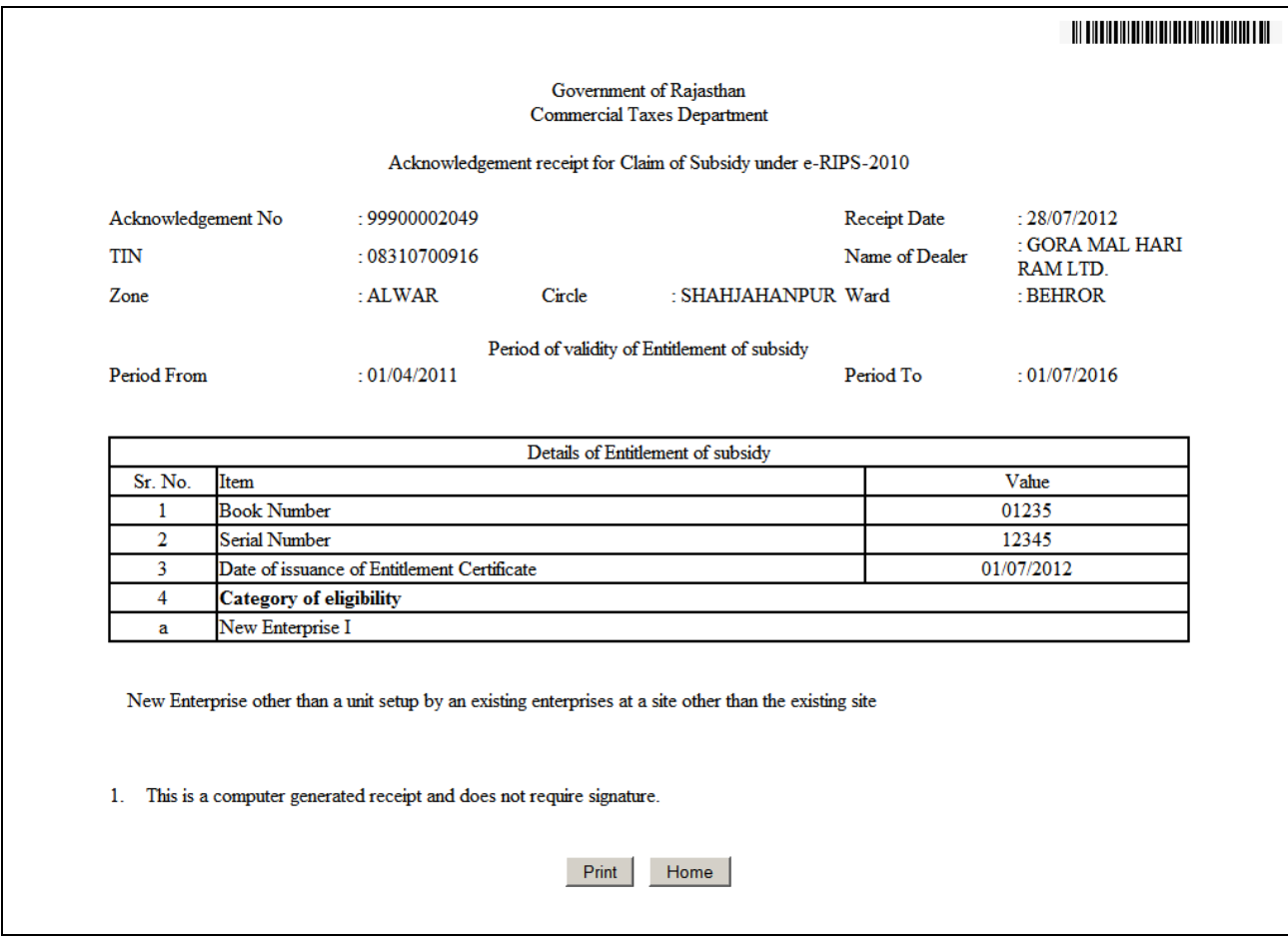

#### **Screen-7**

 After approval of Claim of Subsidy under e-RIPS-2010 by the concern circle authority, Dealer would be intimated through the e-Communication => View Received Messages facility on CTD Web Portal regarding decision taken by assessing authority along with the remarks as shown in screen below(Screen-8):

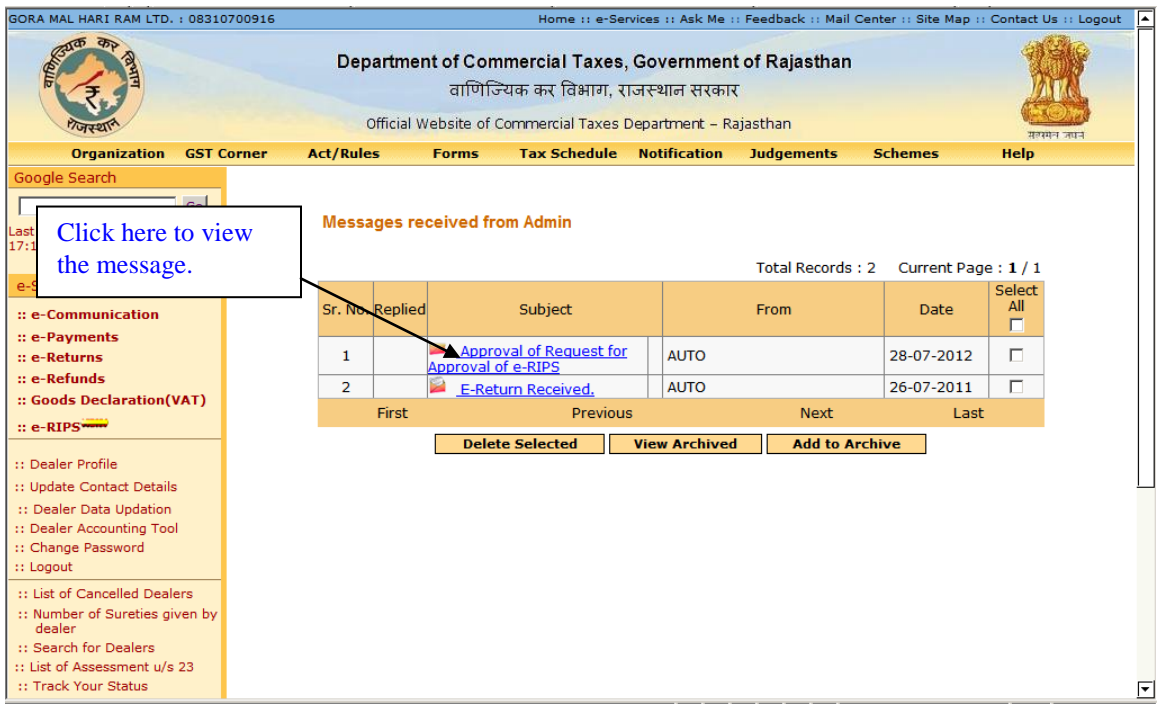

#### **Screen-8**

 On clicking the message, following screen will appear displaying the message sent by system automatically (Screen-9):

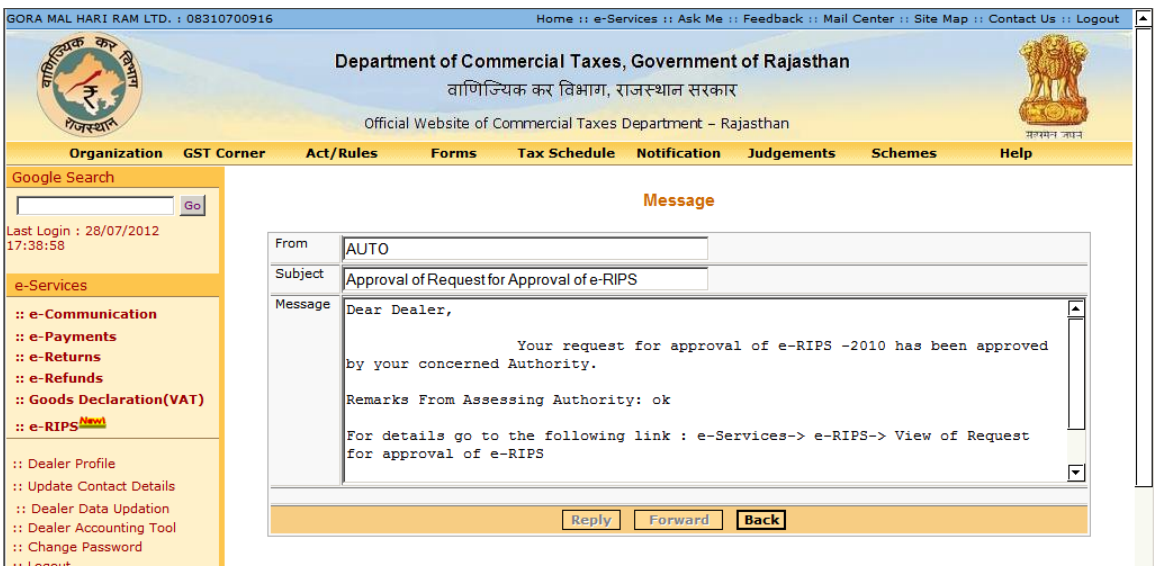

**Screen-9**

## **Stpe-5 View of Request for approval of e-RIPS**

Click on "View of Request for approval of e-RIPS" (Screen – 10)

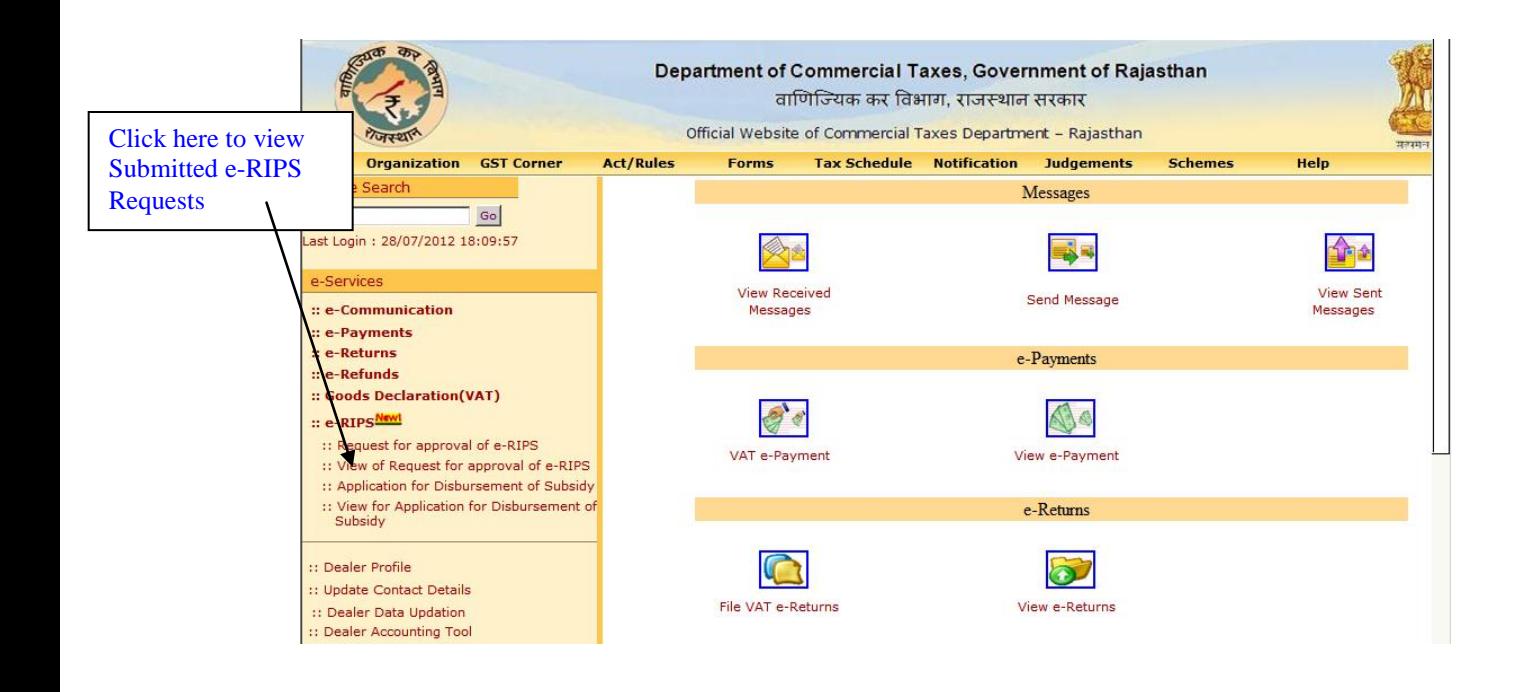

#### **Screen-10**

- System would display the details of all requests submitted by the dealer with the Current status
- Here in case if concerning authority makes any changes in the details submitted by the dealer at the time of approval then system displays the status on web portal as "Approved with Changes"
- These modifications can be viewed by the dealer on clicking on the acknowledgement number

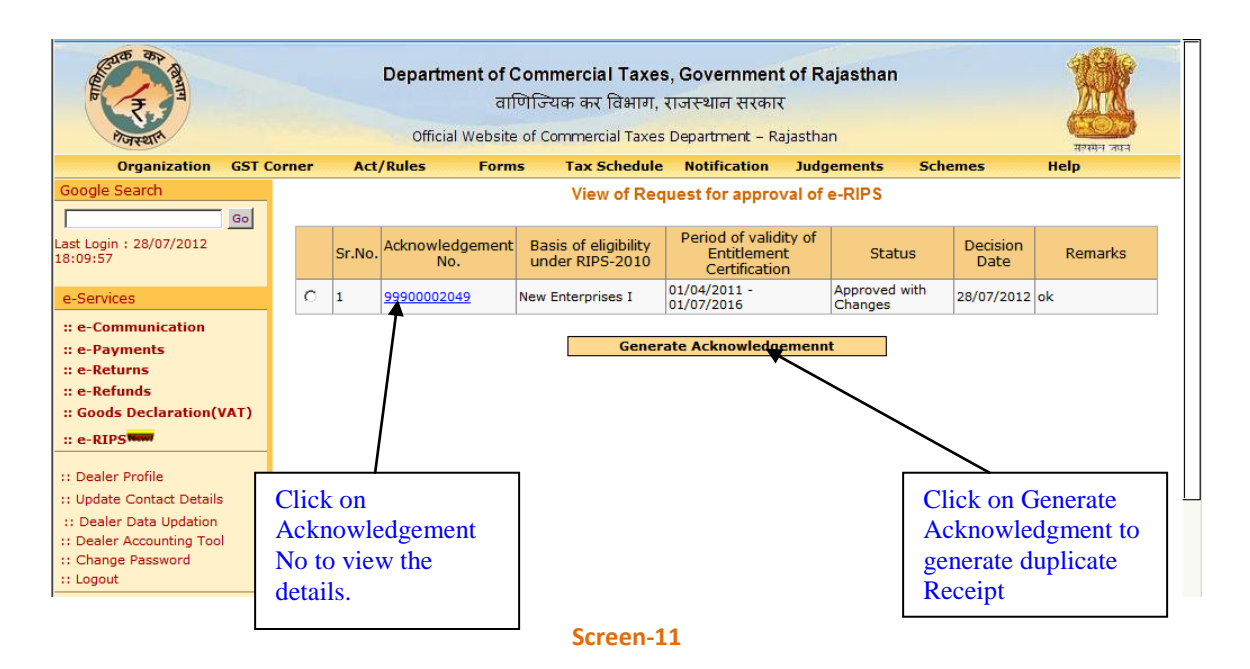

- Click on acknowledgement number to view the details of application as filled and submitted by the dealer
- Details would be displayed as mentioned in the below screen

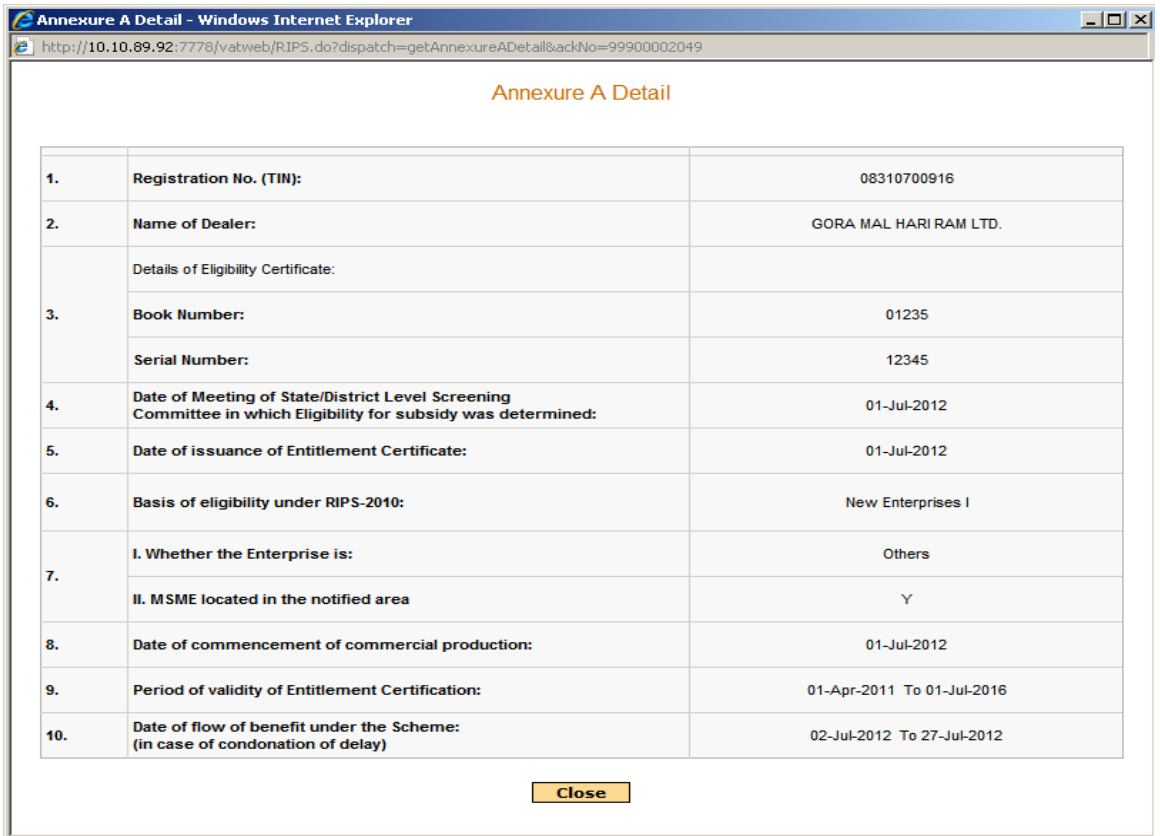

#### **Screen-12**

## **Step-6 Applications for Disbursement of Subsidy**

 Once the request is approved by the concern authority for grant of permission for applying for disbursement of subsidy (e-RIPS), then dealer may proceed for file an application for Disbursement of Subsidy (Screen-13 & 14)

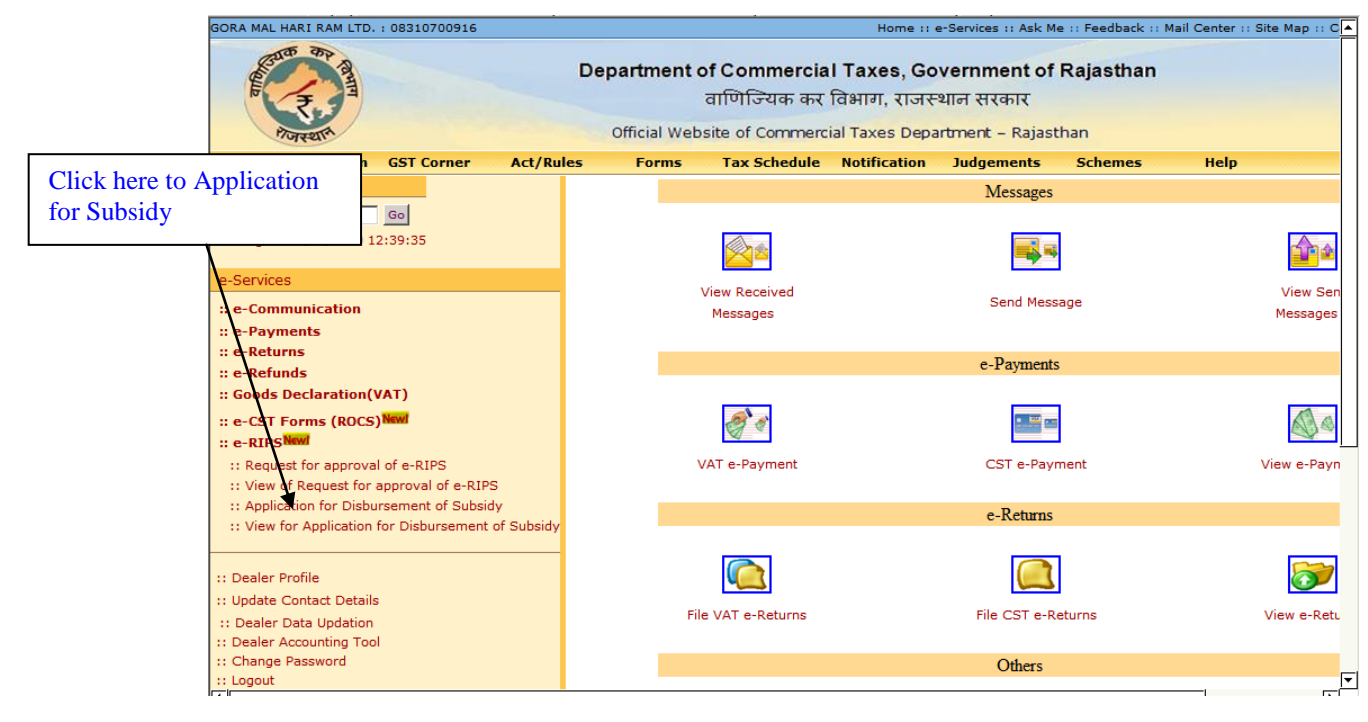

#### **Screen-13**

 Dealer will need to click on the above mentioned link and in second step he would need to select the Financial year and quarter for which he wants to claim for Subsidy as shown in the below mentioned screen

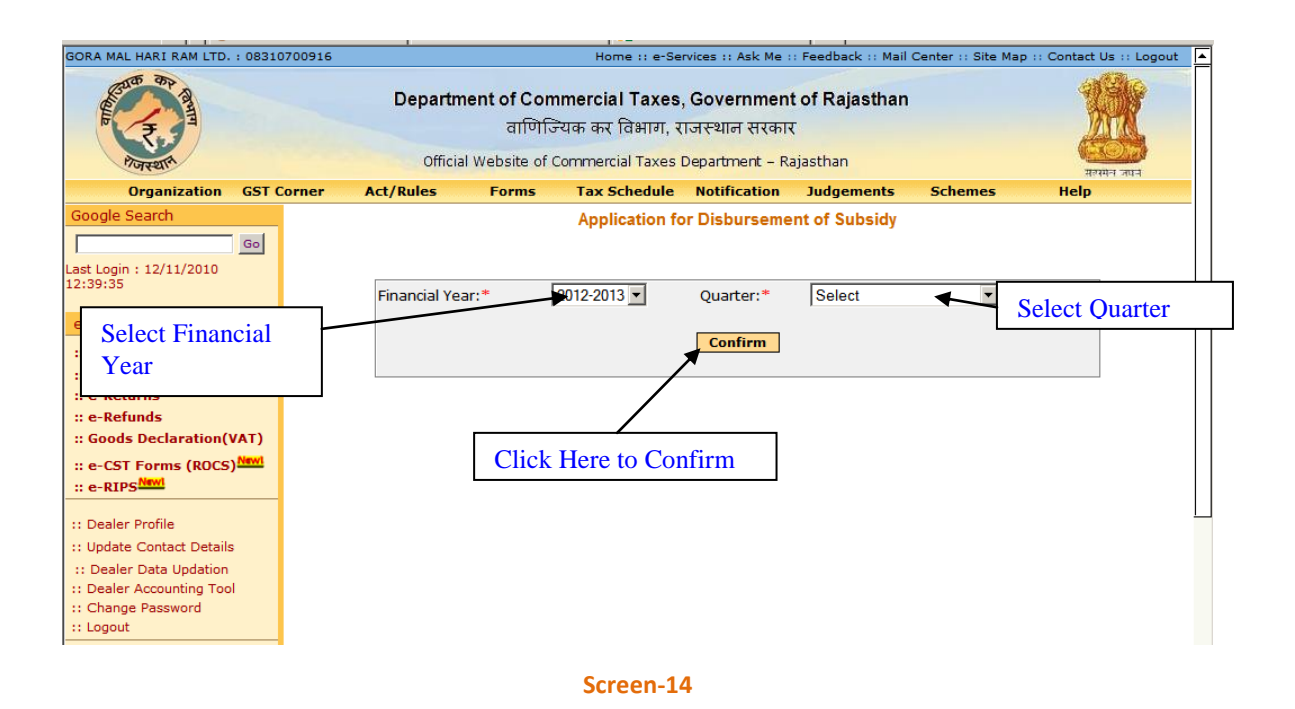

- When dealer would click on the Confirm button then system would display the list of all eligibility criteria under which dealer is liable for disbursement of subsidy
- There are total 7 different type of eligibility criteria under which dealer can apply for disbursement of subsidy as approved by his concerning Authority:
	- o New enterprises I
	- o New enterprises II
	- o Modernization
	- o Expansion
	- o Diversification
	- o Sick Industrial Unit
	- o Project for Common Social Group

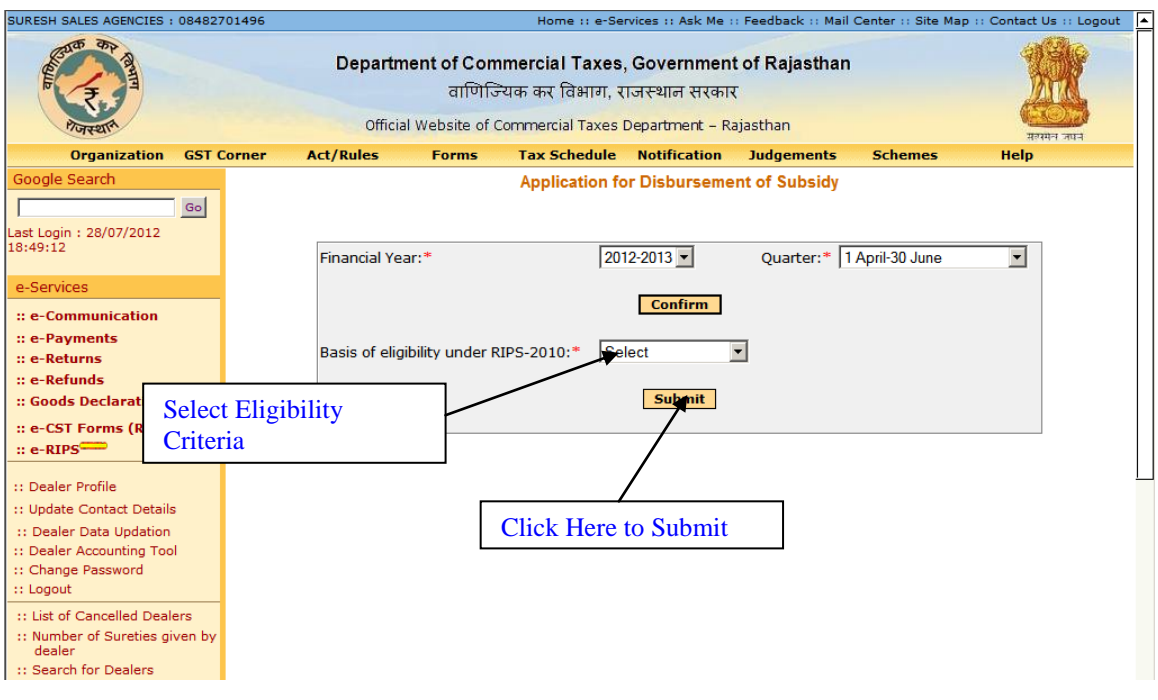

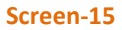

- Dealer has to select basic eligibility criteria from the drop down for which he wants to apply for disbursement of subsidy and accordingly system would display the screen for applying for disbursement of subsidy
- Eligibility drop down will only display the option under which dealer is liable and has already taken the approval from concerning CTD Authority through Annexure-A

## **Pre Requisites for disbursement of subsidy for any eligibility:**

- 1. Dealer must have filed e-Return for that quarter for which he is applying for Disbursement of Subsidy(VAT + CST as per applicability)
- 2. Dealer must have paid his liable Tax electronically through Commercial Taxes Dept Web Portal (http://rajtax.gov.in)
- 3. Dealer's Tax deposit details as declared in the e-Return must be matched with his actual payment made electronically through CTD Web Portal
- 4. Amount of tax deposited for the Quarter [(VAT+CST)/SGST] on goods manufactured should not be greater than Net Tax Payable (As Declared in Quarterly Return)

## **Applications for Disbursement of Subsidy for New Enterprises I**

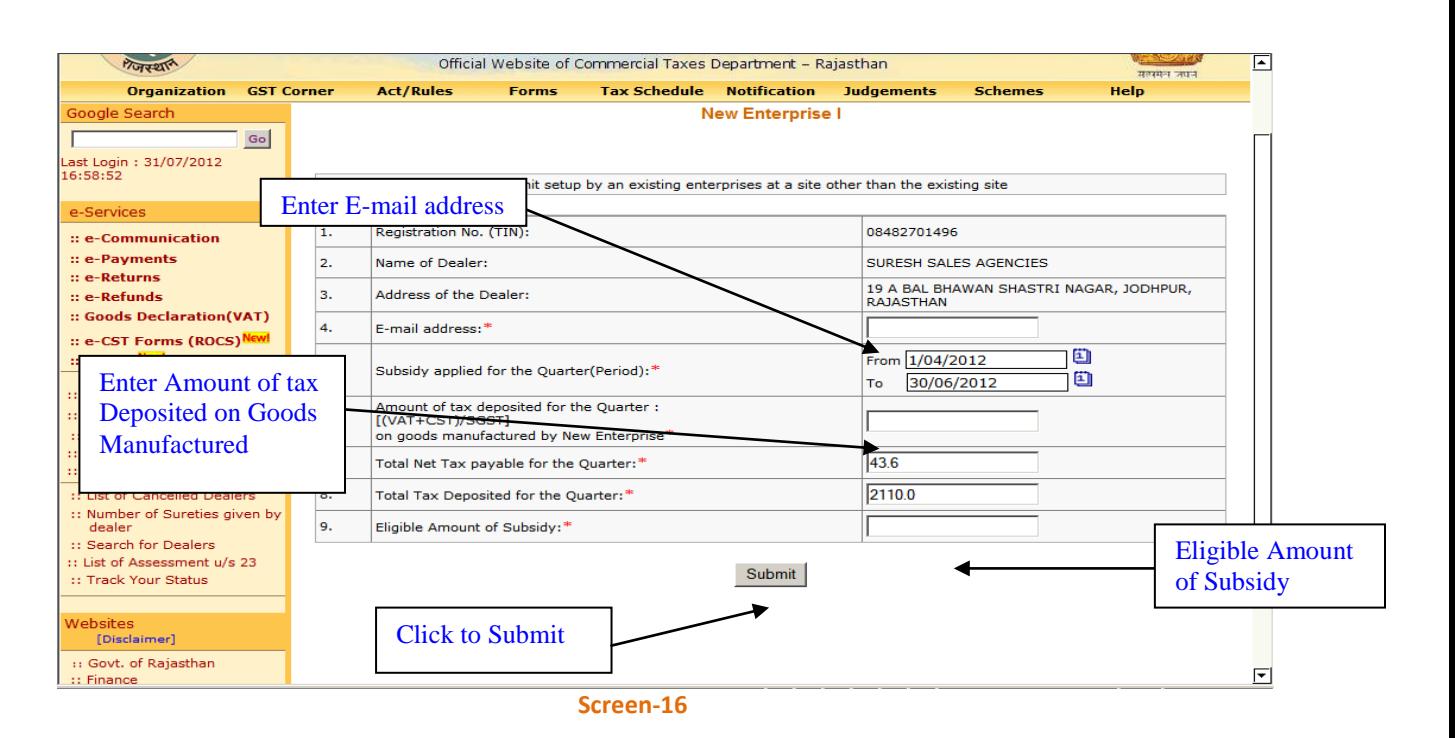

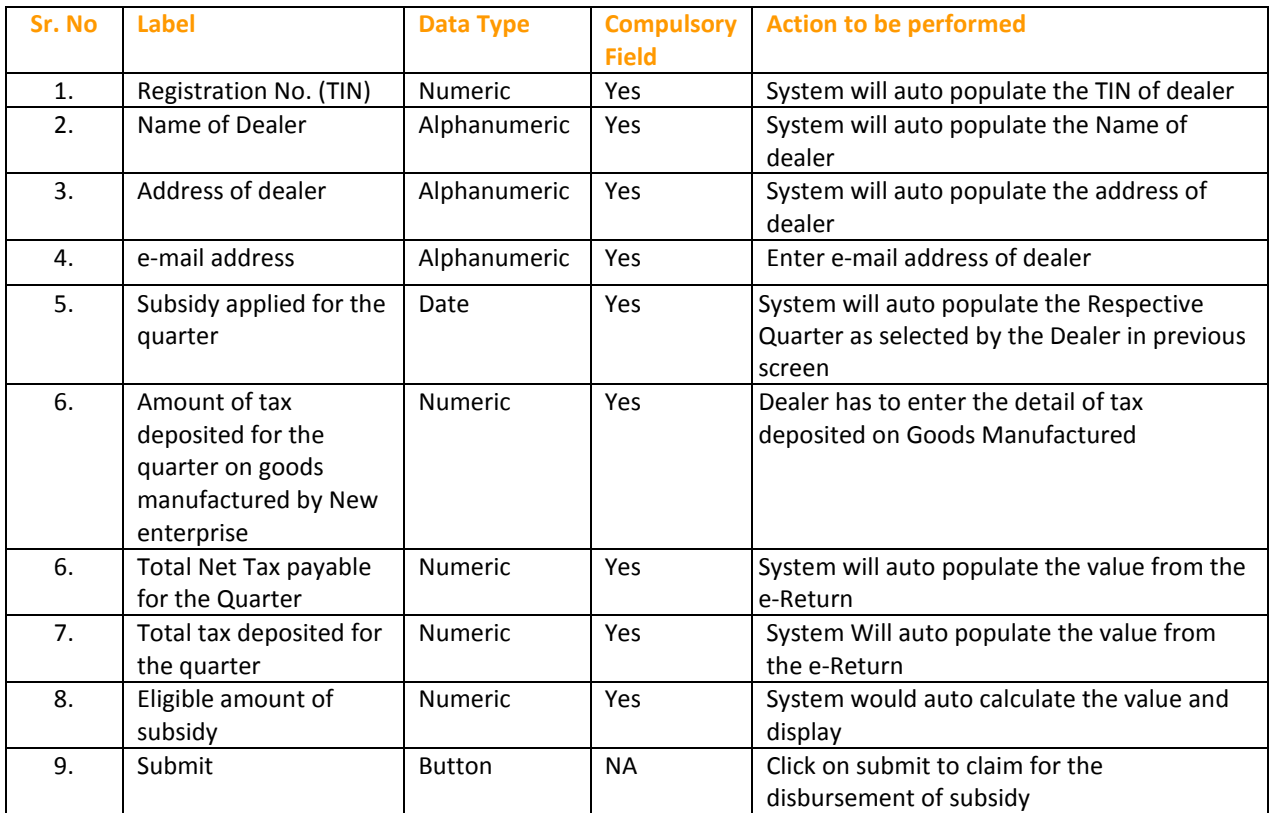

# **Applications for Disbursement of Subsidy for New Enterprises II**

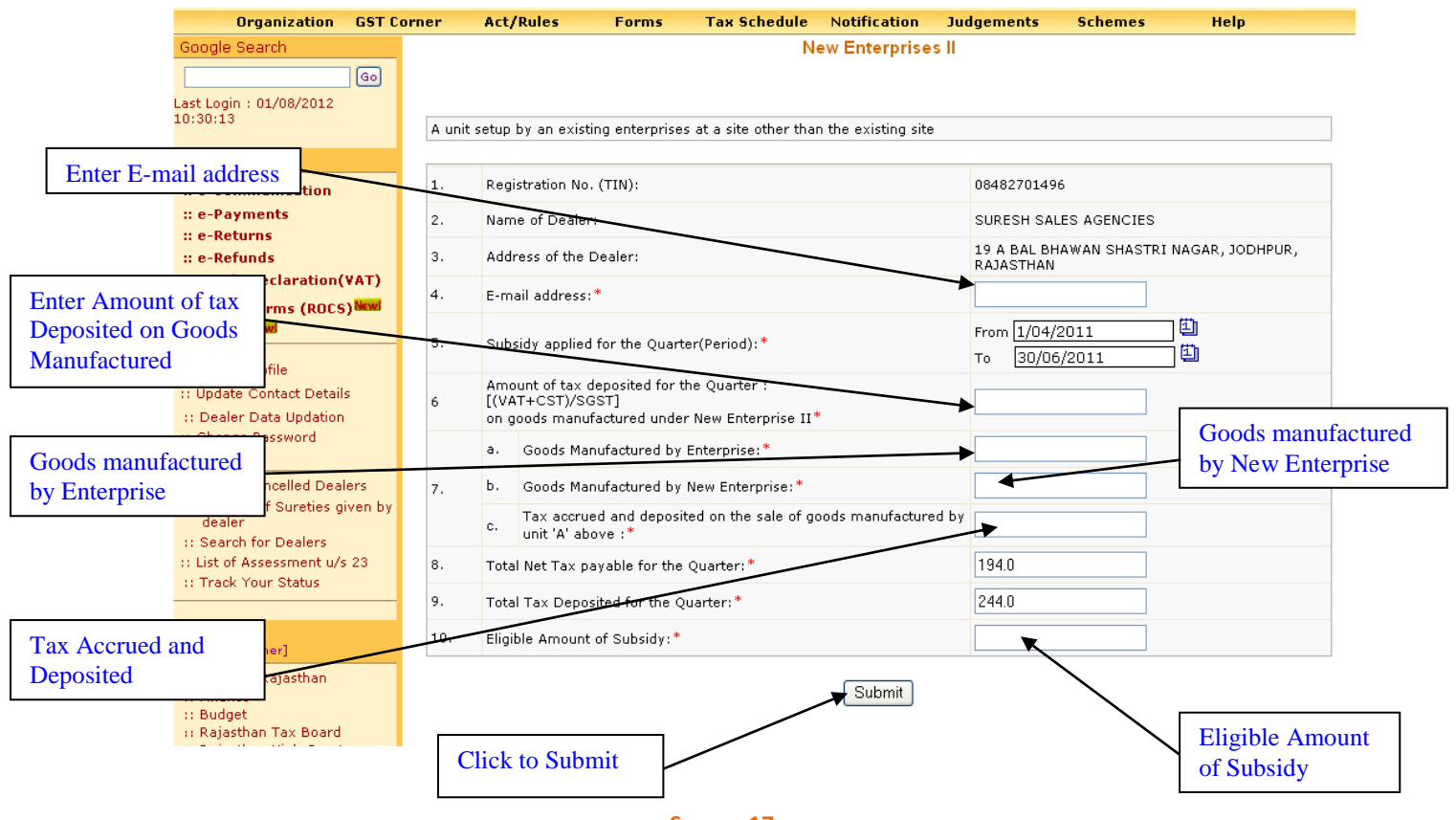

**Screen-17**

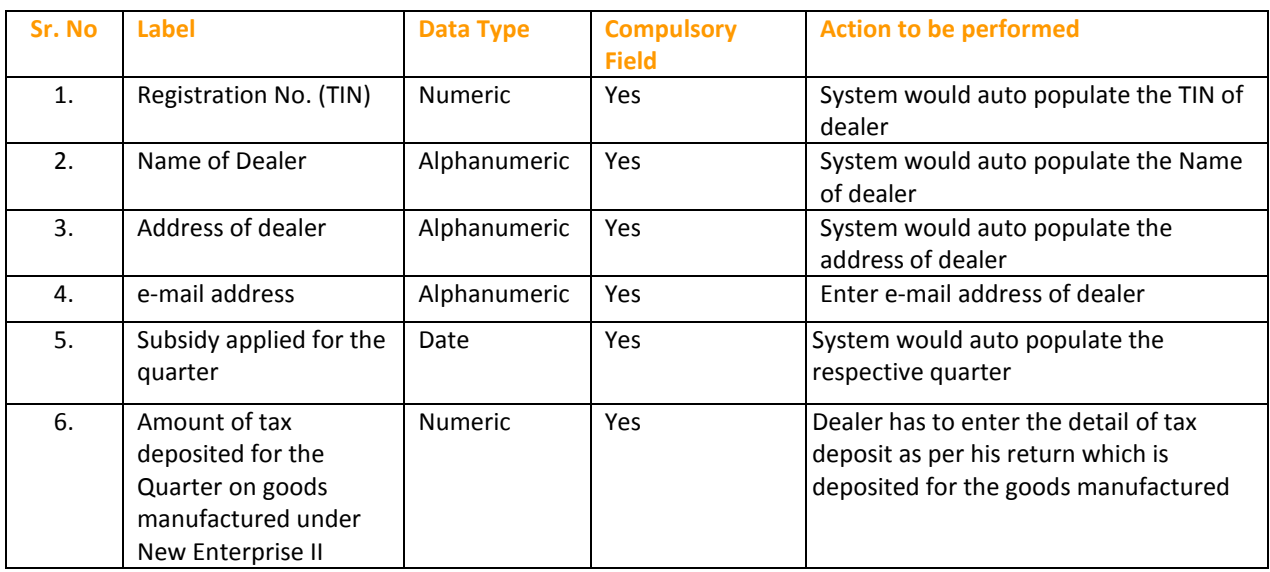

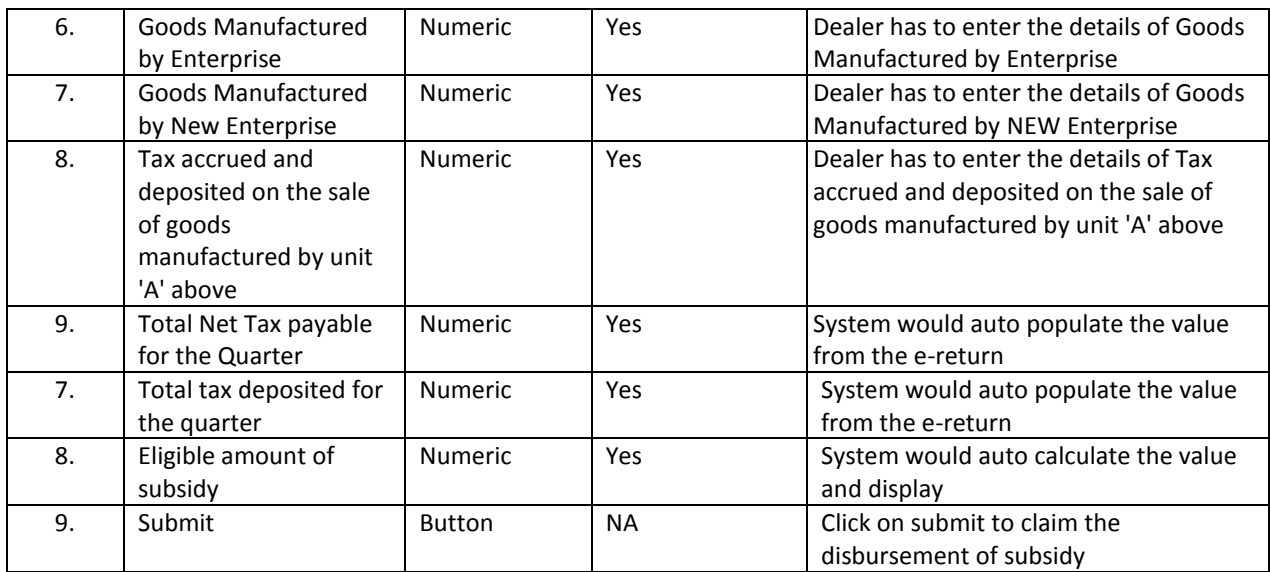

# **Applications for Disbursement of Subsidy for Modernization**

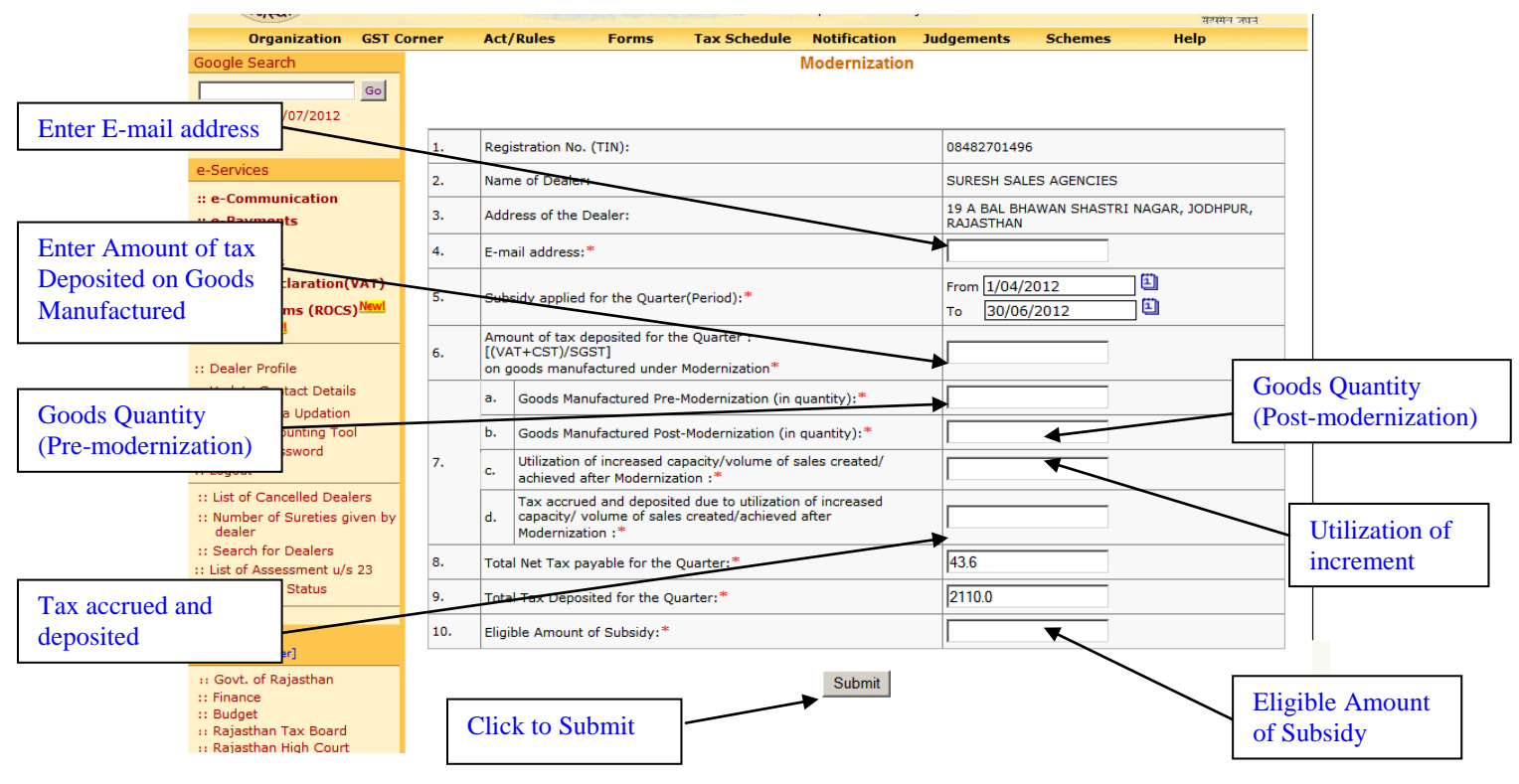

**Screen-18**

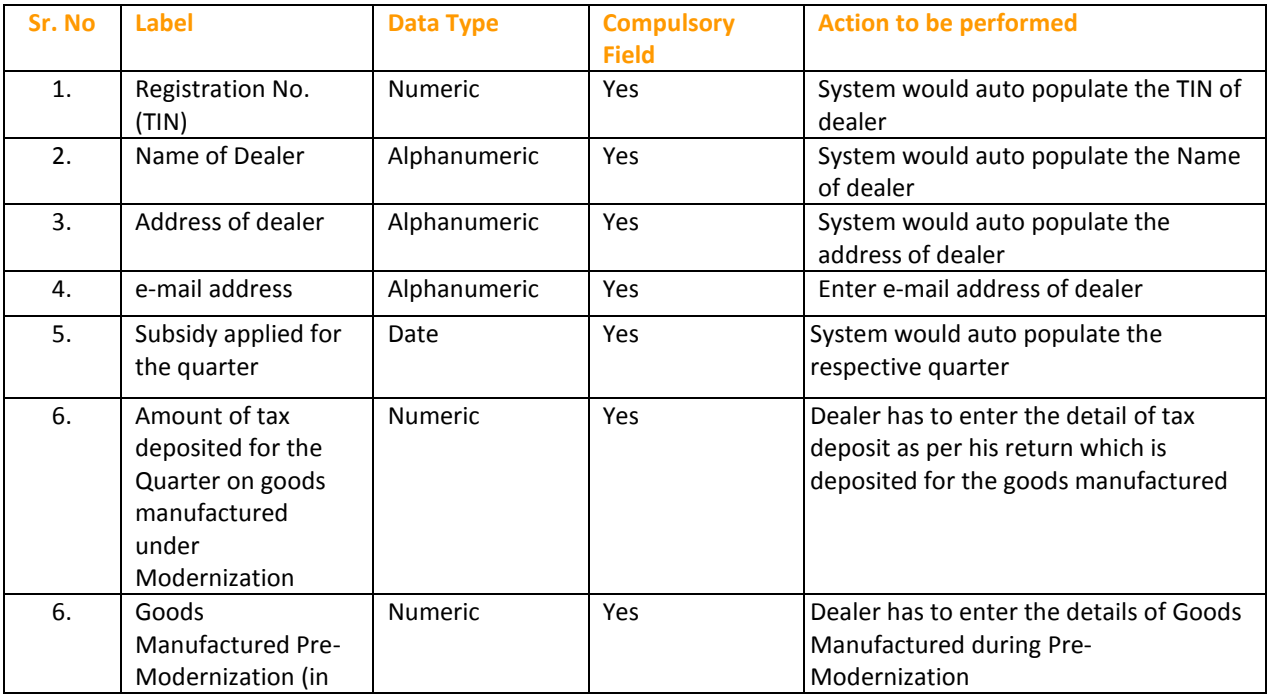

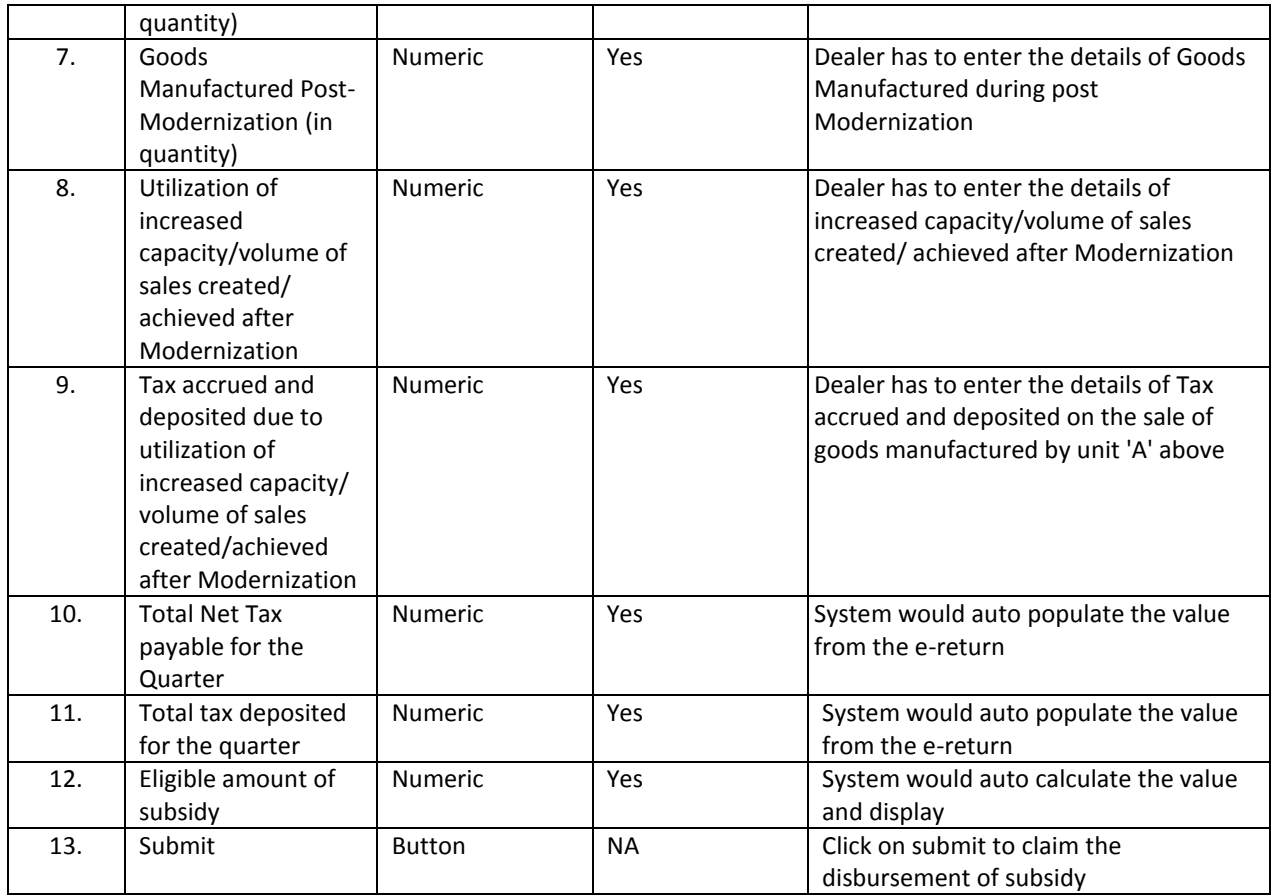

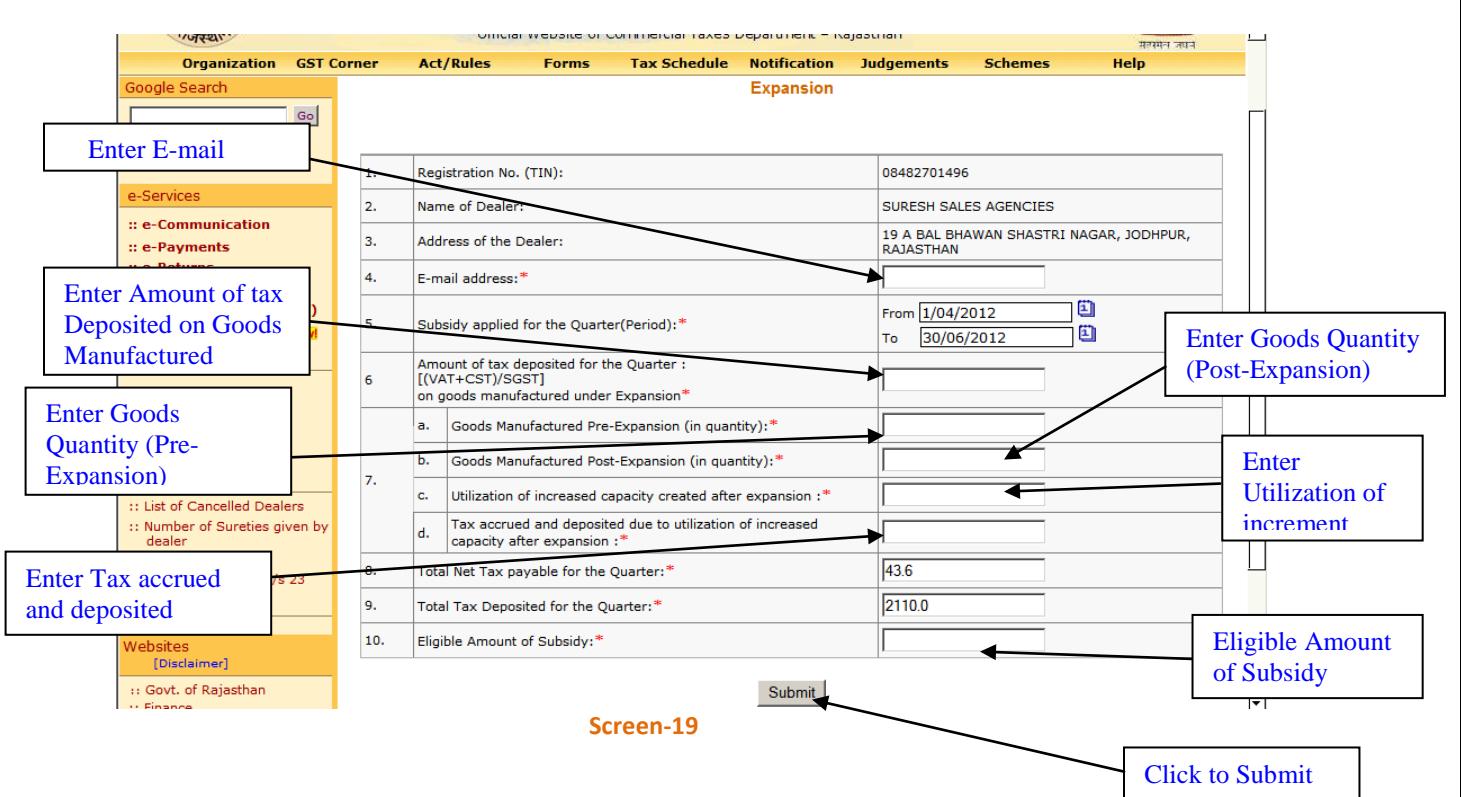

# **Applications for Disbursement of Subsidy for Expansion**

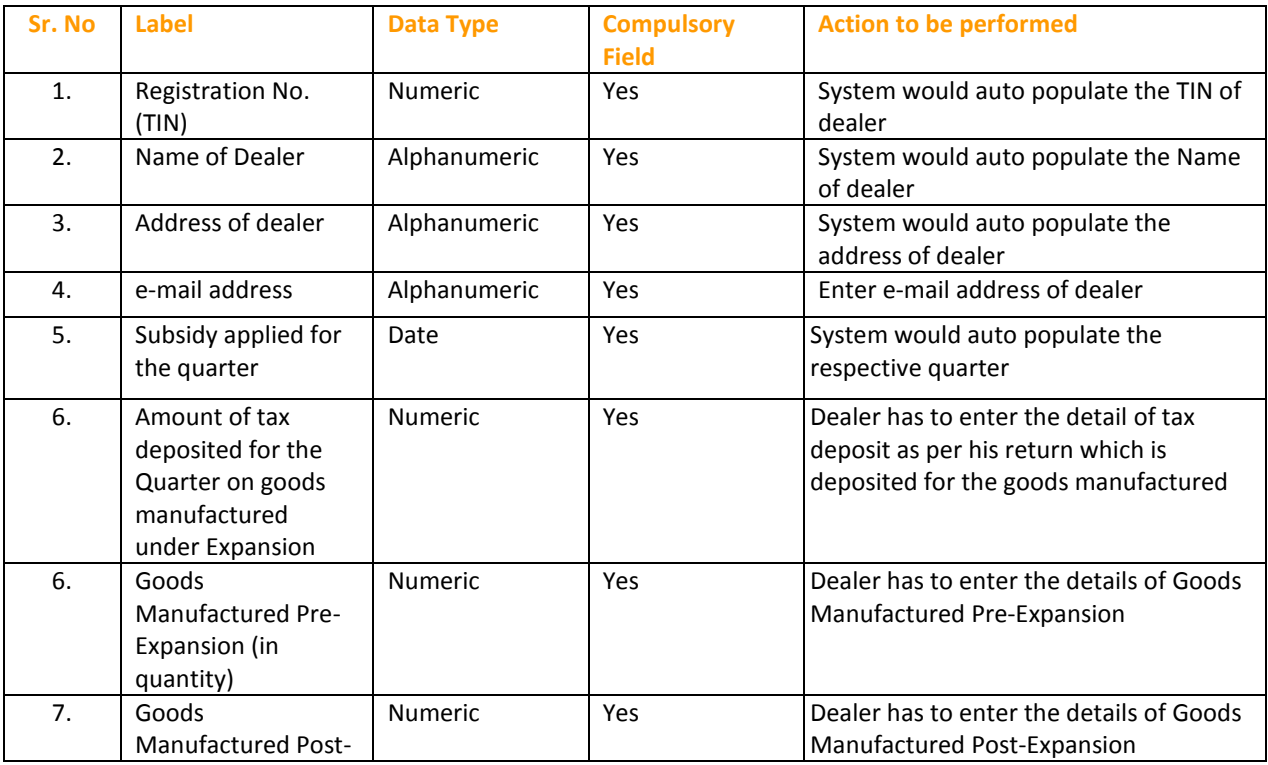

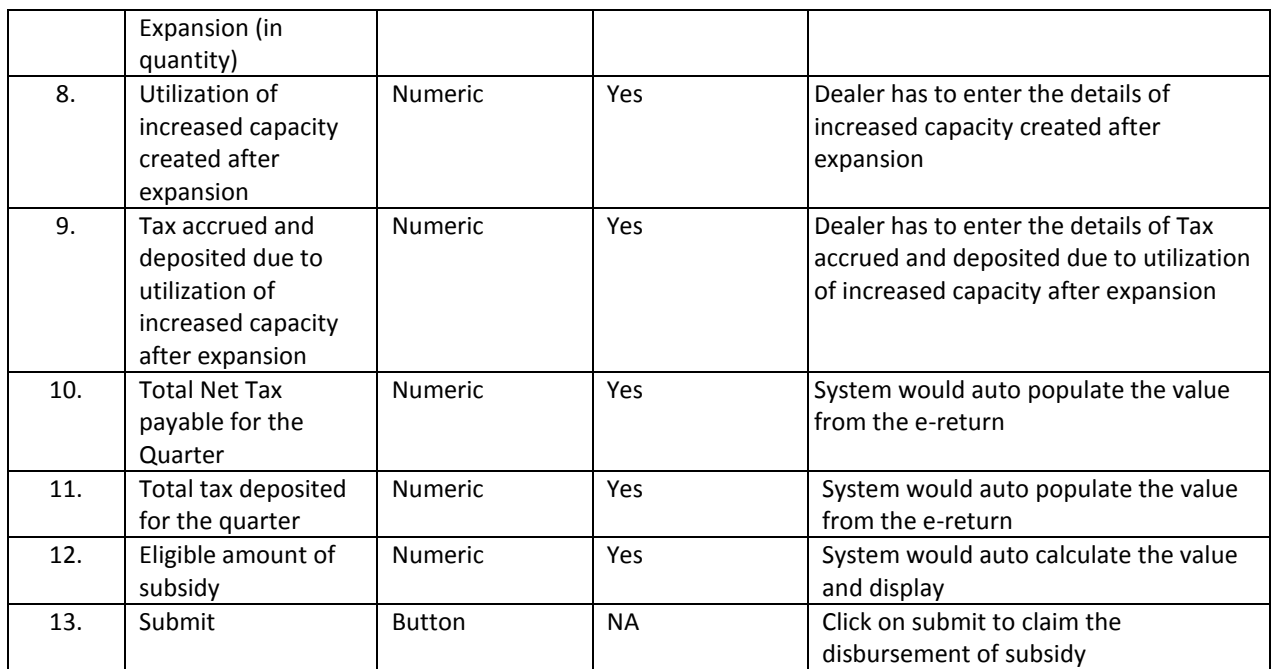

# **Applications for Disbursement of Subsidy for Diversification**

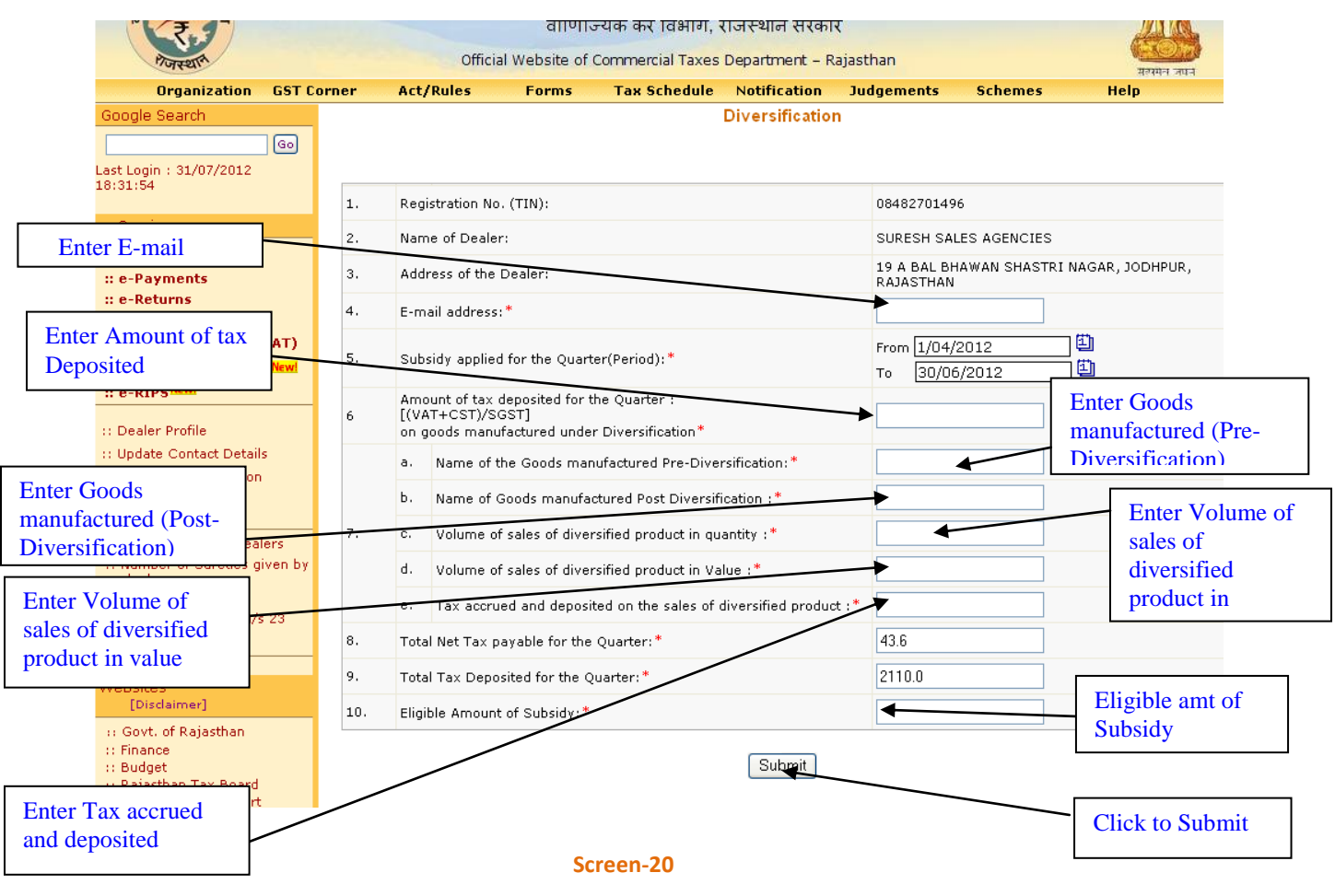

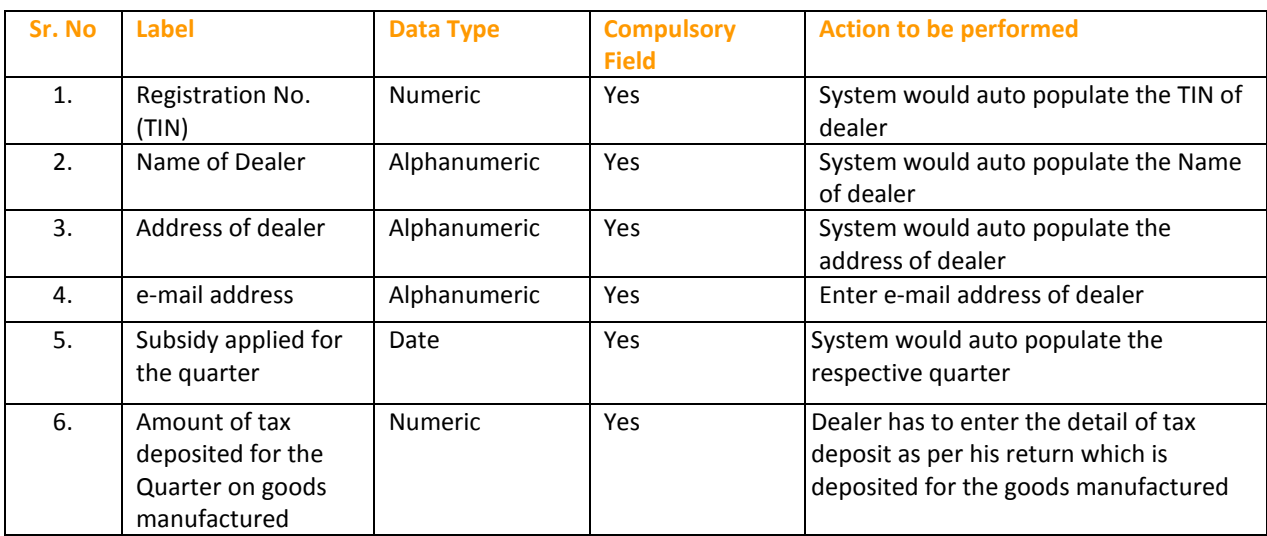

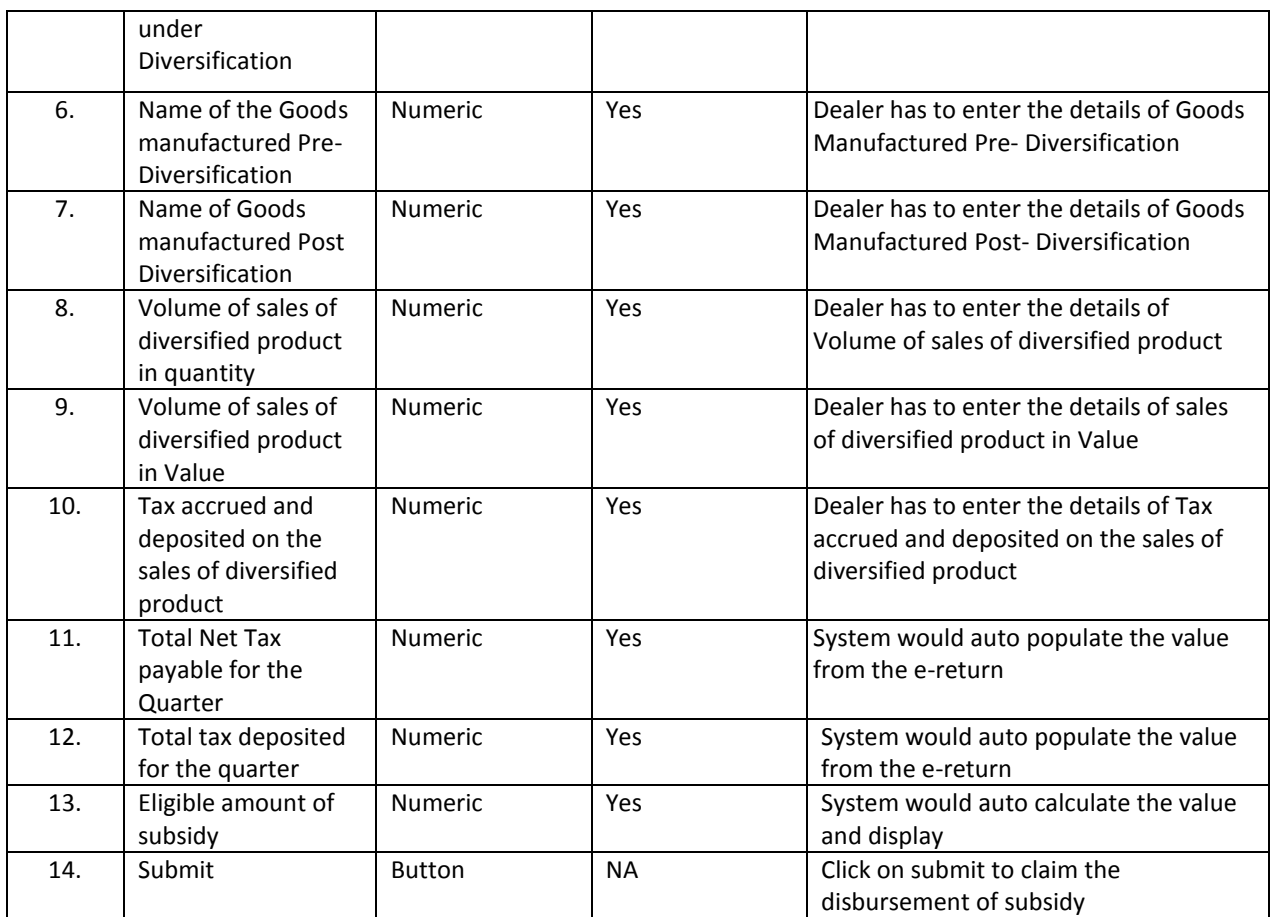

# **Applications for Disbursement of Subsidy for Sick Industrial Unit**

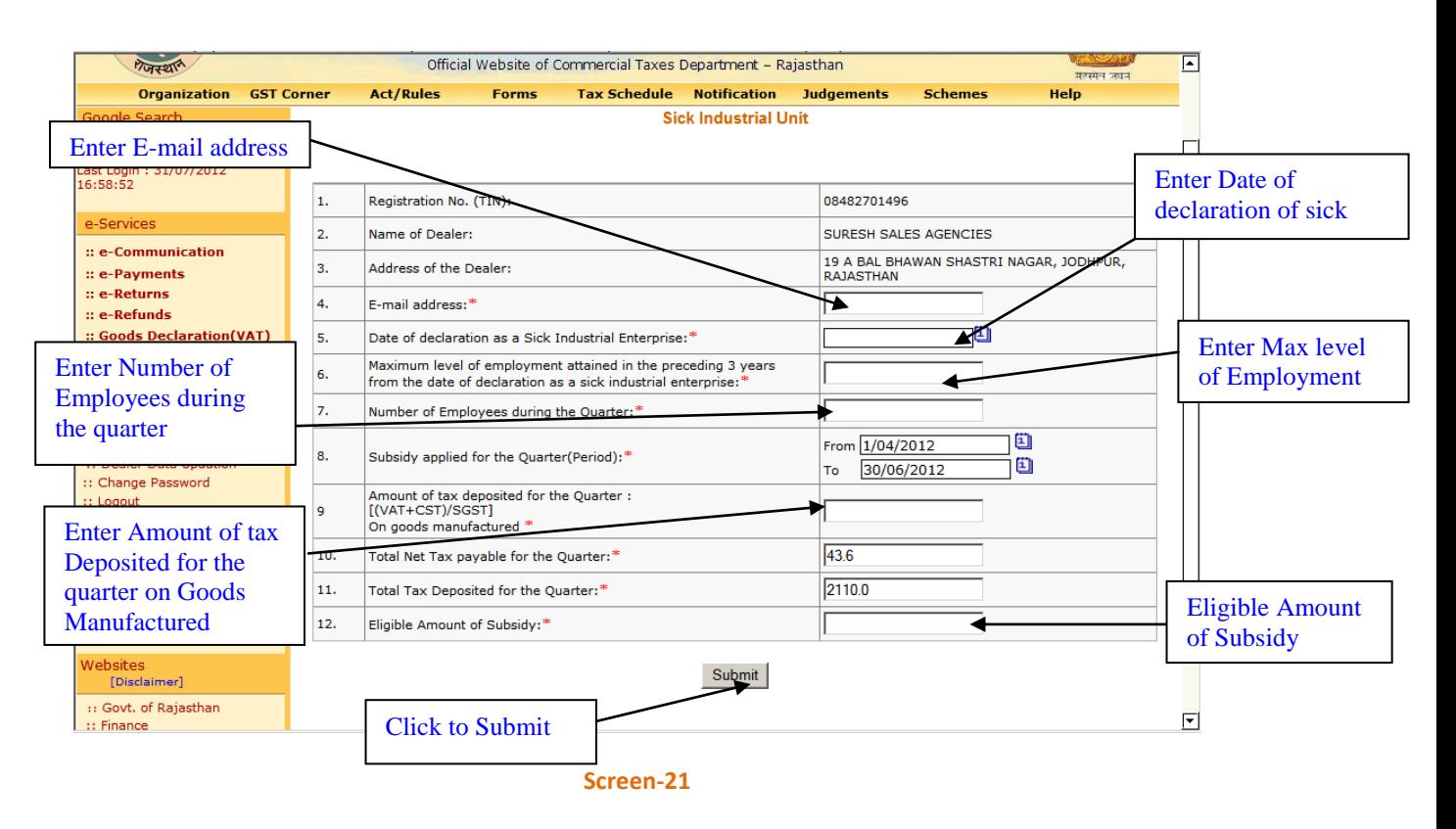

 $Table - 8$ 

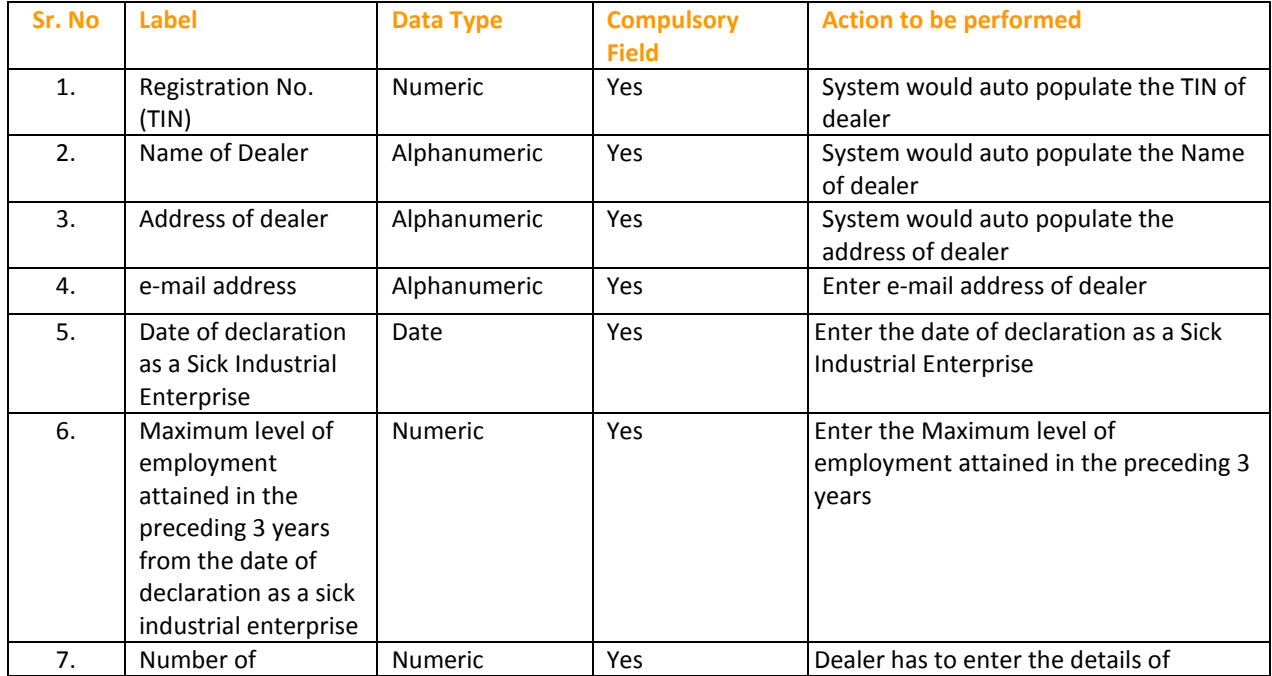

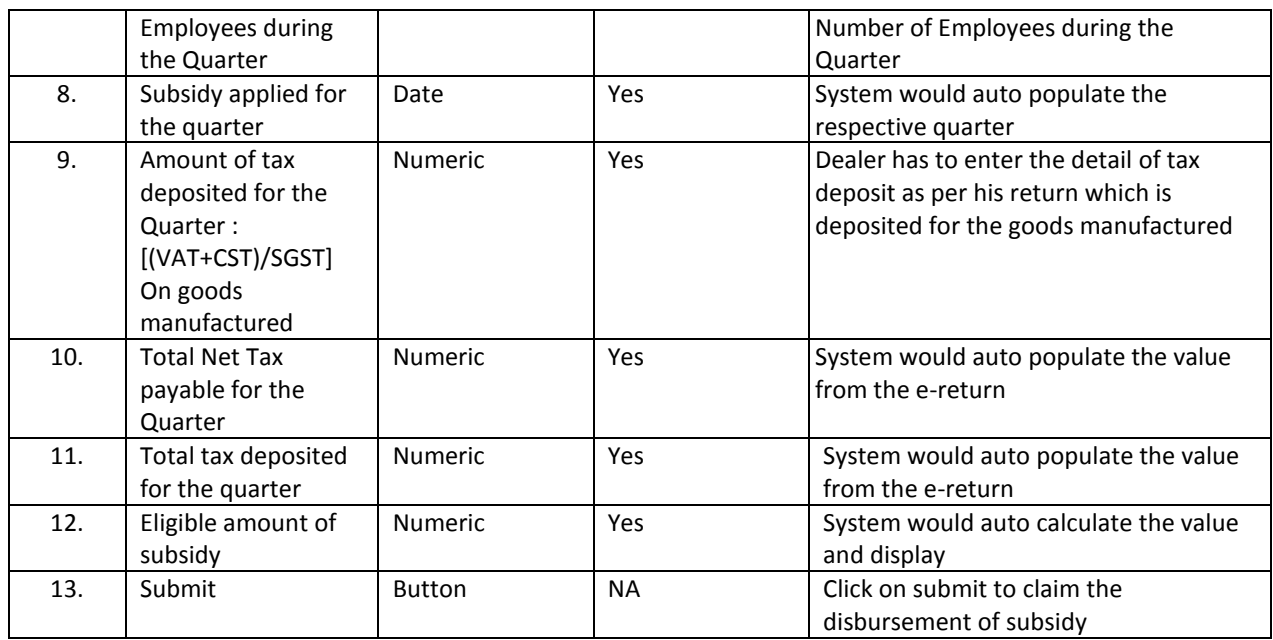

# **Applications for Disbursement of Subsidy for Common Social Group**

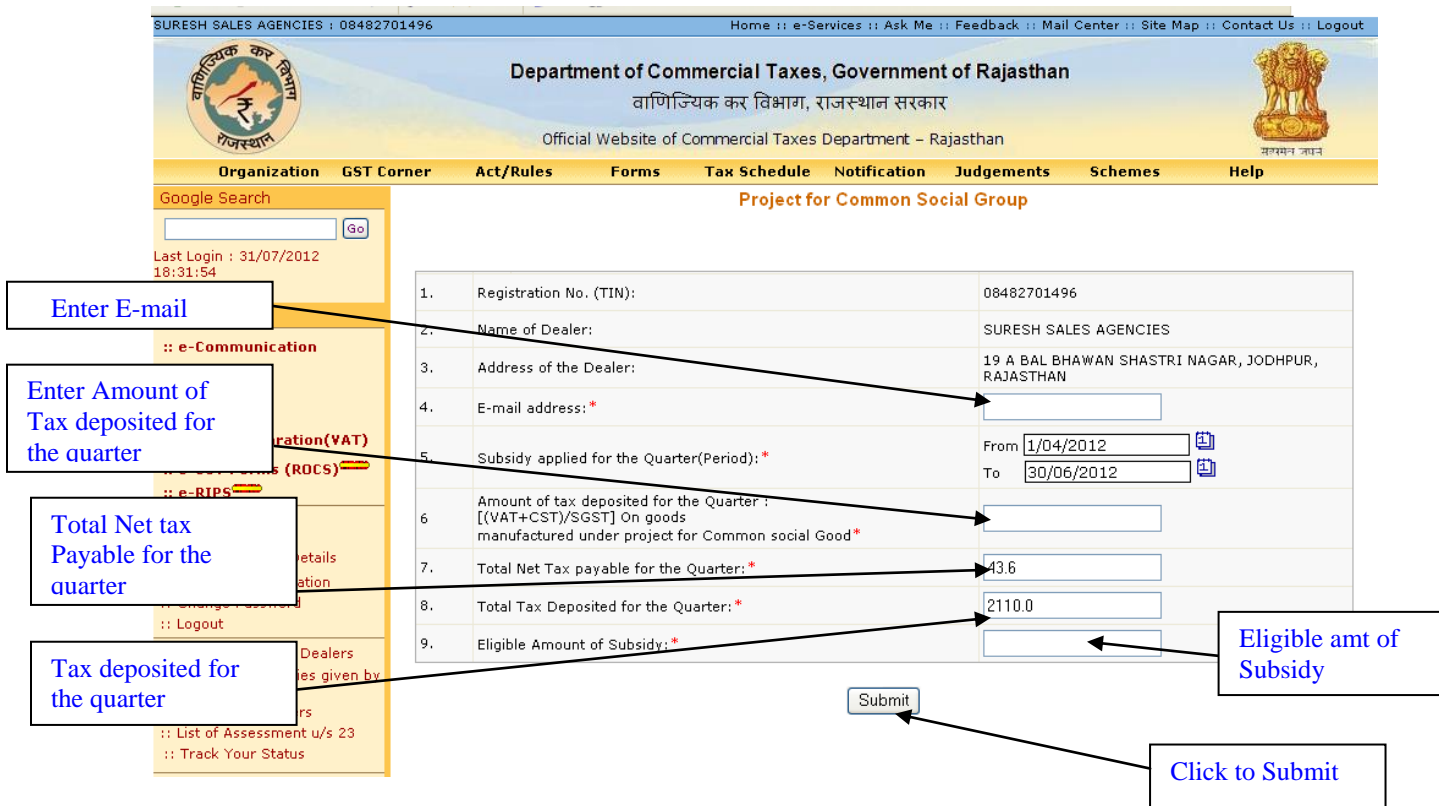

### **Screen-22**

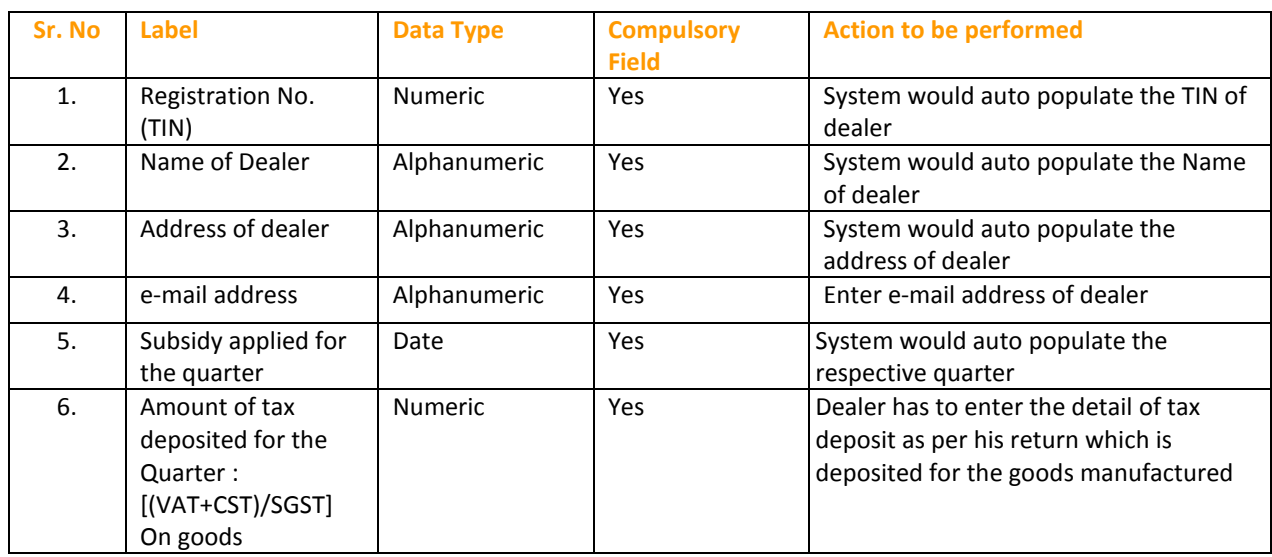

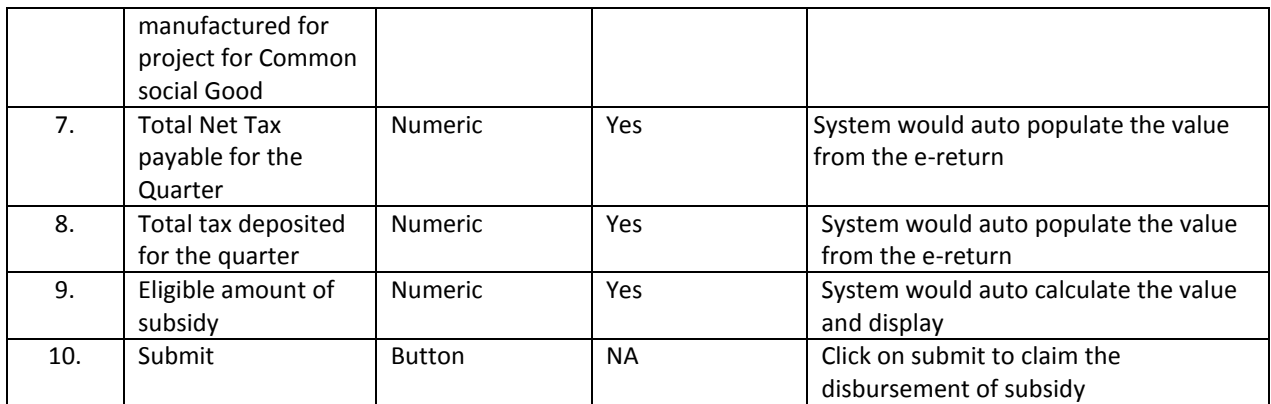

- As per the eligibility dealer has to enter the details in the above mentioned screen.
- Once dealer would click on the submit button here system would check that dealer has deposited the tax electronically or not as he mentioned in the e-Return for that respective period
- IF system found any miss-match then it would not allow dealer to proceed further else system would generate an acknowledgement receipt

## **Step-7 Generation of Acknowledgement Receipt**

 Once dealer submits the details online for the request of disbursement of subsidy under any scheme, an acknowledgement receipt would be issued. The dealer would not be allowed to change or delete the details once the acknowledgement receipt is generated (Screen 23).

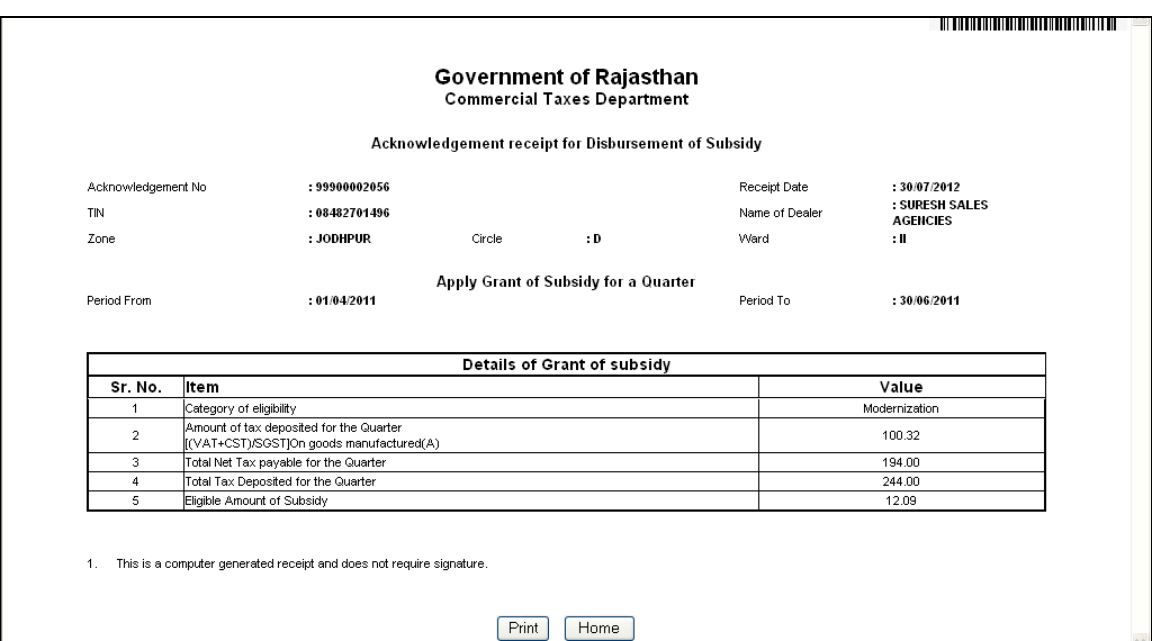

#### **Screen-23**

 Once the Request for approval of disbursement of Subsidy under any specific eligibility will be approved/rejected by the concerning circle authority, Dealer will be intimated through the e-Communication => View Received Messages facility on CTD Web Portal regarding decision taken by the concerning circle authority along with the remarks as shown in screen below:

| <b>UNLES MILITAILS / UUTUZ/US</b>                                 |                                                                                                    |                    |                                                      |                     |                   |                |              |
|-------------------------------------------------------------------|----------------------------------------------------------------------------------------------------|--------------------|------------------------------------------------------|---------------------|-------------------|----------------|--------------|
|                                                                   | Department of Commercial Taxes, Government of Rajasthan<br>वाणिज्यिक कर विभाग, राजस्थान सरकार<br>Official Website of Commercial Taxes Department - Rajasthan |                    |                                                      |                     |                   |                | मुख्यमेन जपन |
| <b>Organization</b>                                               | <b>GST Corner</b><br><b>Act/Rules</b>                                                                                                    | <b>Forms</b>       | <b>Tax Schedule</b>                                  | <b>Notification</b> | <b>Judgements</b> | <b>Schemes</b> | <b>Help</b>  |
| Google Search<br>$\sqrt{3}$<br>Last Login: 30/07/2012<br>18:51:53 | <b>Messages received from Admin</b><br>Total Records: 15<br>Current Page: 1/1                                                                                |                    |                                                      |                     |                   |                |              |
| e-Services                                                        |                                                                                                    |                    |                                                      |                     |                   |                | Select       |
| $::$ e-Communication<br>:: e-Payments                             | Sr. No. Replied                                                                                                    |                    | Subject                                              |                     | From              | Date           | ΑIΙ<br>П     |
| :: e-Returns                                                      | 1                                                                                                    |                    | Approval of Application for<br>sbursement of Subsidy | <b>AUTO</b>         |                   | 30-07-2012     | П            |
| $::$ e-Refunds                                                    | $\overline{c}$                                                                                                    |                    | CST E-Return Received.                               | <b>AUTO</b>         |                   | 28-07-2012     | п            |
| :: Goods Declaration(VAT)                                         | 3                                                                                                    |                    | E-Return Received.                                   | AUTO                |                   | 28-07-2012     | П            |
| :: e-CST Forms (ROCS)                                             | 4                                                                                                    |                    | CST E-Return Received.                               | <b>AUTO</b>         |                   | 28-07-2012     | П            |
| $\therefore$ e-RIPS <sup>-1</sup>                                 | 5                                                                                                    |                    | CST E-Return Received.                               | <b>AUTO</b>         |                   | 28-07-2012     | П            |
| :: Dealer Profile                                                 | ĥ                                                                                                    |                    | E-Return Received.                                   | AUTO                |                   | 28-07-2012     | П            |
| :: Update Contact Details                                         |                                                                                                    |                    | E-Return Received.                                   | <b>AUTO</b>         |                   | 28-07-2012     | П            |
| :: Dealer Data Updation                                           | 8                                                                                                    |                    | E-Return Received.                                   | AUTO                |                   | 28-07-2012     | П            |
| :: Change Password                                                |                                                                                                    |                    | E-Return Received.                                   | AUTO                |                   | 28-07-2012     | П            |
| :: Logout                                                         | Click to open                                                                                                    |                    | E-Return Received.                                   | AUTO                |                   | 28-07-2012     | П            |
| :: List of Cancelled Dealers<br>:: Number of Sureties given       | any message                                                                                                    | Approval of e-RIPS | Approval of Request for                              | <b>AUTO</b>         |                   | 27-07-2012     | П            |
| dealer                                                            |                                                                                                    |                    | Annroval of Request for                              | ALITO.              |                   | 27.07.2012     | $\Box$       |

**Screen-24**

 On clicking the message, following screen would appear displaying the message sent by the concerning circle authority

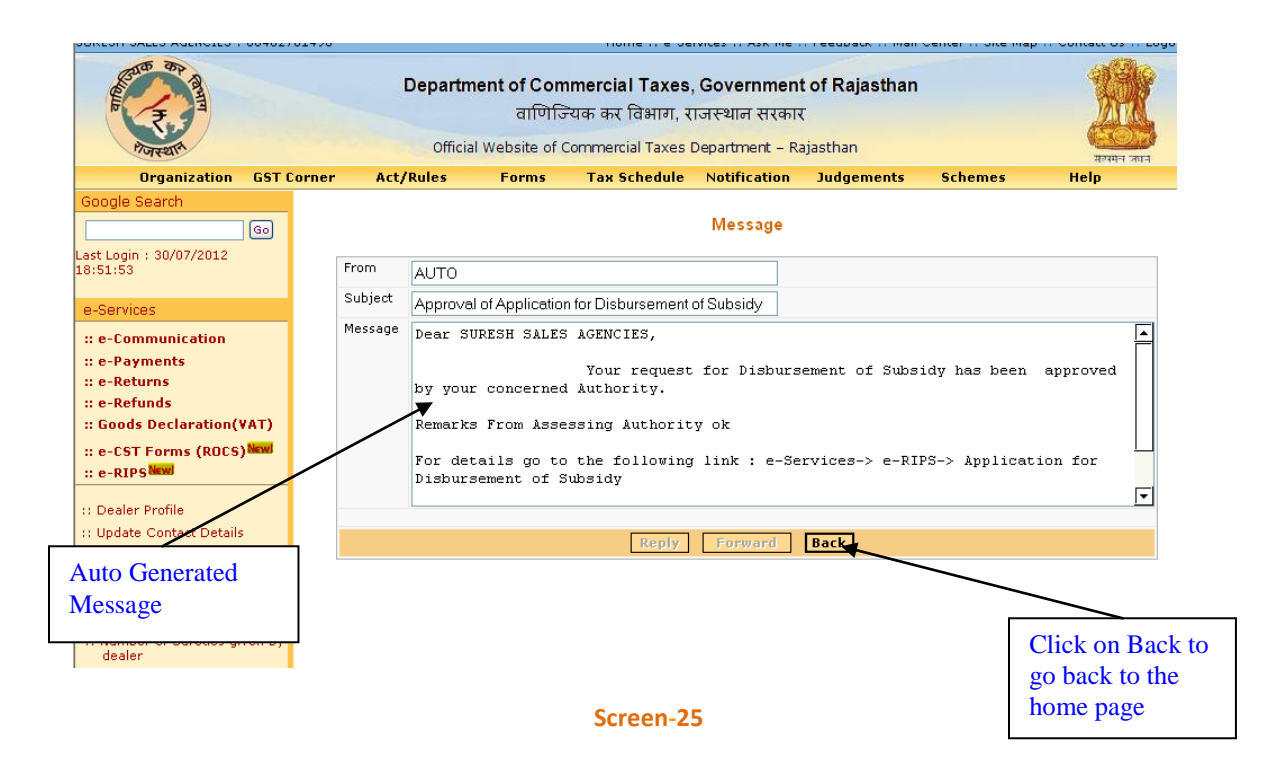

## **Stpe-8 View Status of Application for Disbursement of Subsidy**

click on "View of Application of disbursement of subsidy" (Screen – 23)

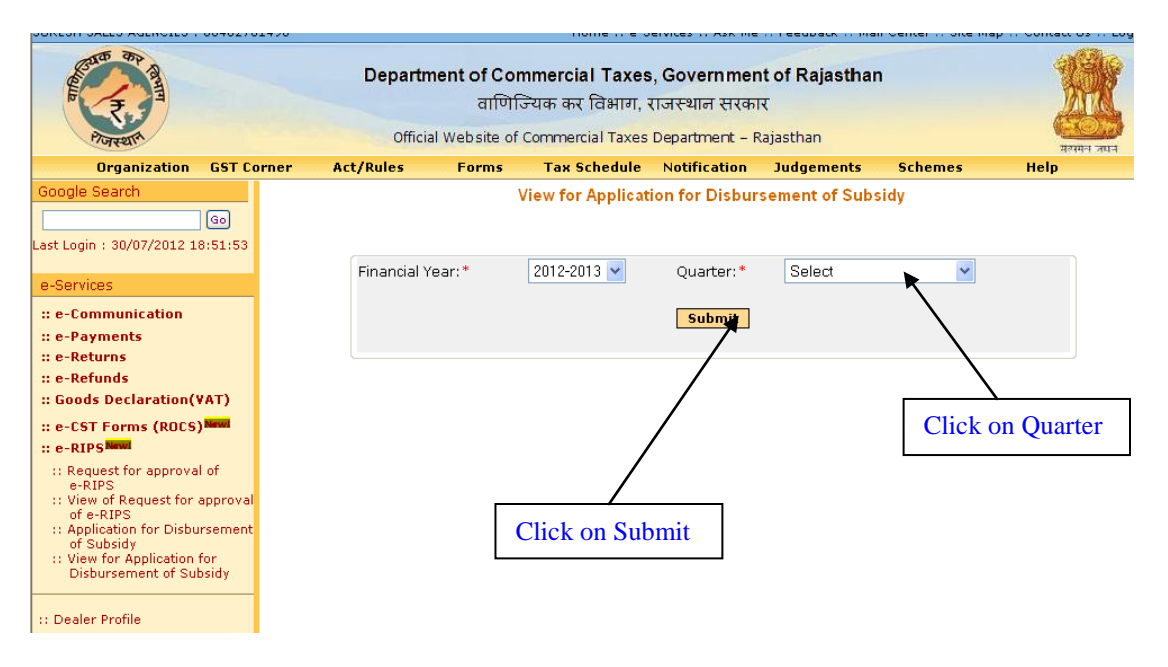

#### **Screen-26**

 On click on submit button system would display the details of all requests raised by dealer for disbursement of subsidy with the status

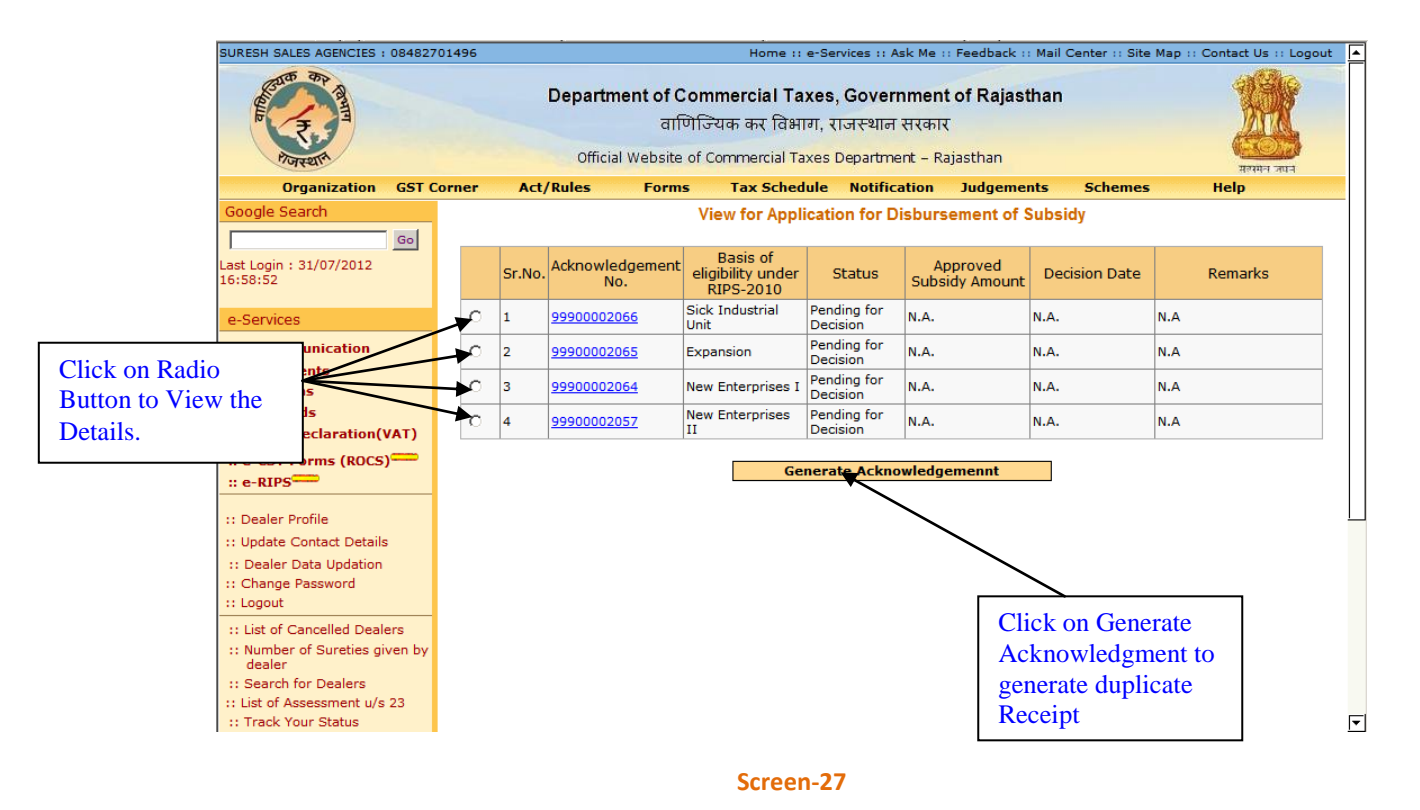

- Here in case if concerning authority makes any changes in the details submitted by the Dealer at the time of approval then system will display the details in view and acknowledgement receipt
- Theses modifications can be viewed by dealer by clicking on the Acknowledgement number

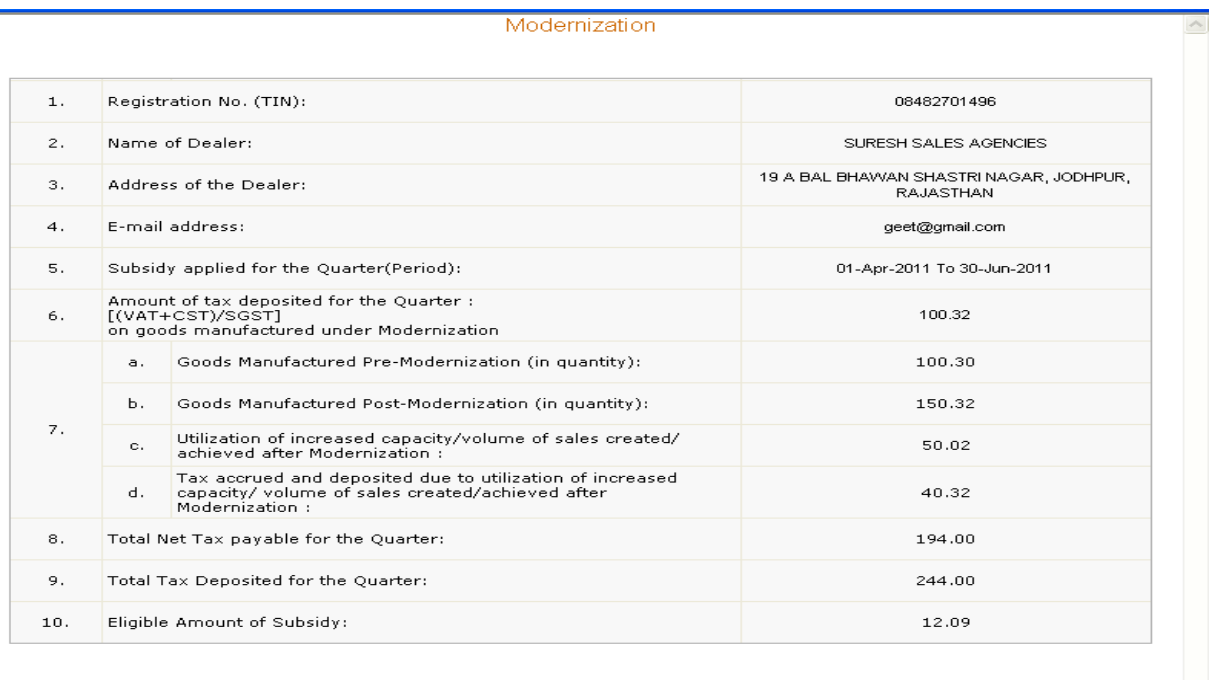

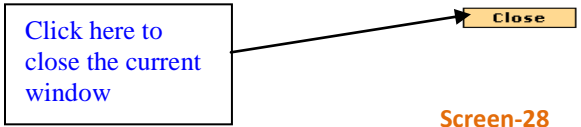

 Inline to this dealer can view the details for disbursement of subsidy for other eligibility as well as applicable